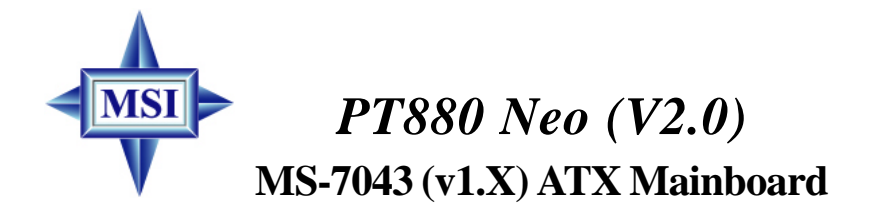

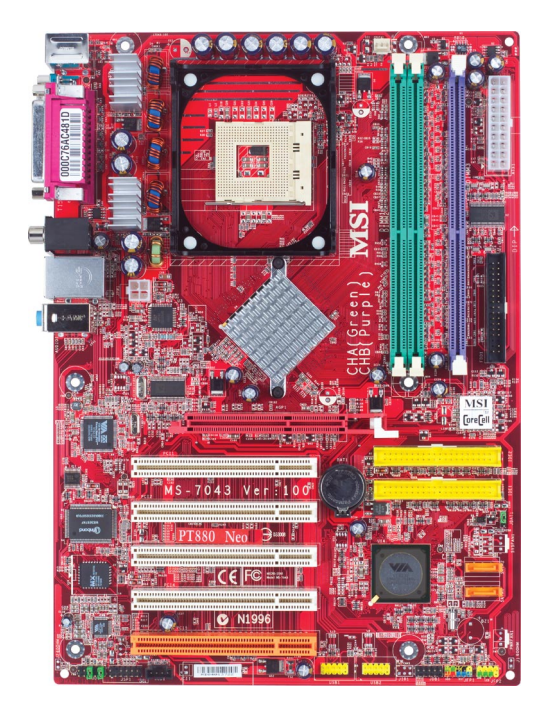

**English Version G52-M7043X5**

Manual Rev: 1.2 Release Date: April 2004

# **C** N1996

## **FCC-A Radio Frequency Interference Statement**

This equipment has been tested and found to comply with the limits for a class A digital device, pursuant to part 15 of the FCC rules. These limits are designed to provide reasonable protection against harmful interference when the equipment is operated in a commercial environment. This equipment generates, uses and can radiate radio frequency energy and, if not installed and used in accordance with the instruction manual, may cause harmful interference to radio communications. Operation of this equipment in a residential area is likely to cause harmful interference, in which case the user will be required to correct the interference at his own expense.

#### **Notice 1**

The changes or modifications not expressly approved by the party responsible for compliance could void the user's authority to operate the equipment.

#### **Notice 2**

Shielded interface cables and A.C. power cord, if any, must be used in order to comply with the emission limits.

#### **VOIR LA NOTICE D'INSTALLATION AVANT DE RACCORDER AU RESEAU.**

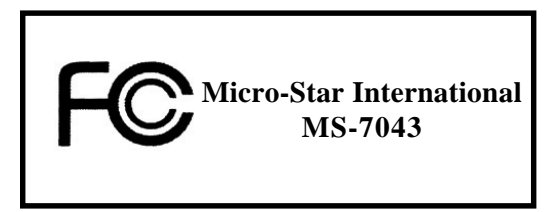

*This device complies with Part 15 of the FCC Rules. Operation is subject to the following two conditions:*

*(1) this device may not cause harmful interference, and*

*(2) this device must accept any interference received, including interference that may cause undesired operation.*

## **Copyright Notice**

The material in this document is the intellectual property of **MICRO-STAR INTERNATIONAL**. We take every care in the preparation of this document, but no guarantee is given as to the correctness of its contents. Our products are under continual improvement and we reserve the right to make changes without notice.

## **Trademarks**

All trademarks are the properties of their respective owners.

Intel® and Pentium® are registered trademarks of Intel Corporation. PS/2 and OS®/2 are registered trademarks of International Business Machines Corporation. Windows<sup>®</sup> 95/98/2000/2003/NT/XP are registered trademarks of Microsoft Corporation. Netware<sup>®</sup> is a registered trademark of Novell, Inc. Award® is a registered trademark of Phoenix Technologies Ltd. AMI® is a registered trademark of American Megatrends Inc.

## **Revision History**

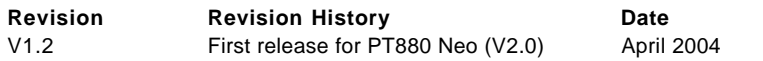

## **Technical Support**

If a problem arises with your system and no solution can be obtained from the user's manual, please contact your place of purchase or local distributor. Alternatively, please try the following help resources for further guidance.

 $Q$  Visit the MSI website for FAQ, technical guide, BIOS updates, driver updates, and other information: *http://www.msi.com.tw/program/service/faq/ faq/esc\_faq\_list.php*

Contact our technical staff at: *support@msi.com.tw*

## **Safety Instructions**

- 1. Always read the safety instructions carefully.
- 2. Keep this User's Manual for future reference.
- 3. Keep this equipment away from humidity.
- 4. Lay this equipment on a reliable flat surface before setting it up.
- 5. The openings on the enclosure are for air convection hence protects the equipment from overheating. DO NOT COVER THE OPENINGS.
- 6. Make sure the voltage of the power source and adjust properly 110/220V before connecting the equipment to the power inlet.
- 7. Place the power cord such a way that people can not step on it. Do not place anything over the power cord.
- 8. Always Unplug the Power Cord before inserting any add-on card or module.
- 9. All cautions and warnings on the equipment should be noted.
- 10. Never pour any liquid into the opening that could damage or cause electrical shock.
- 11. If any of the following situations arises, get the equipment checked by a service personnel:

†††† The power cord or plug is damaged.

†††† Liquid has penetrated into the equipment.

†††† The equipment has been exposed to moisture.

†††† The equipment has not work well or you can not get it work according to User's Manual.

†††† The equipment has dropped and damaged.

†††† The equipment has obvious sign of breakage.

12. DO NOT LEAVE THIS EQUIPMENT IN AN ENVIRONMENT UNCONDITIONED, STOR-AGE TEMPERATURE ABOVE 60°C (140°F). IT MAY DAMAGE THE EQUIPMENT.

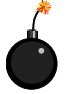

**CAUTION:** Danger of explosion if battery is incorrectly replaced. Replace only with the same or equivalent type recommended by the manufacturer.

# **CONTENTS**

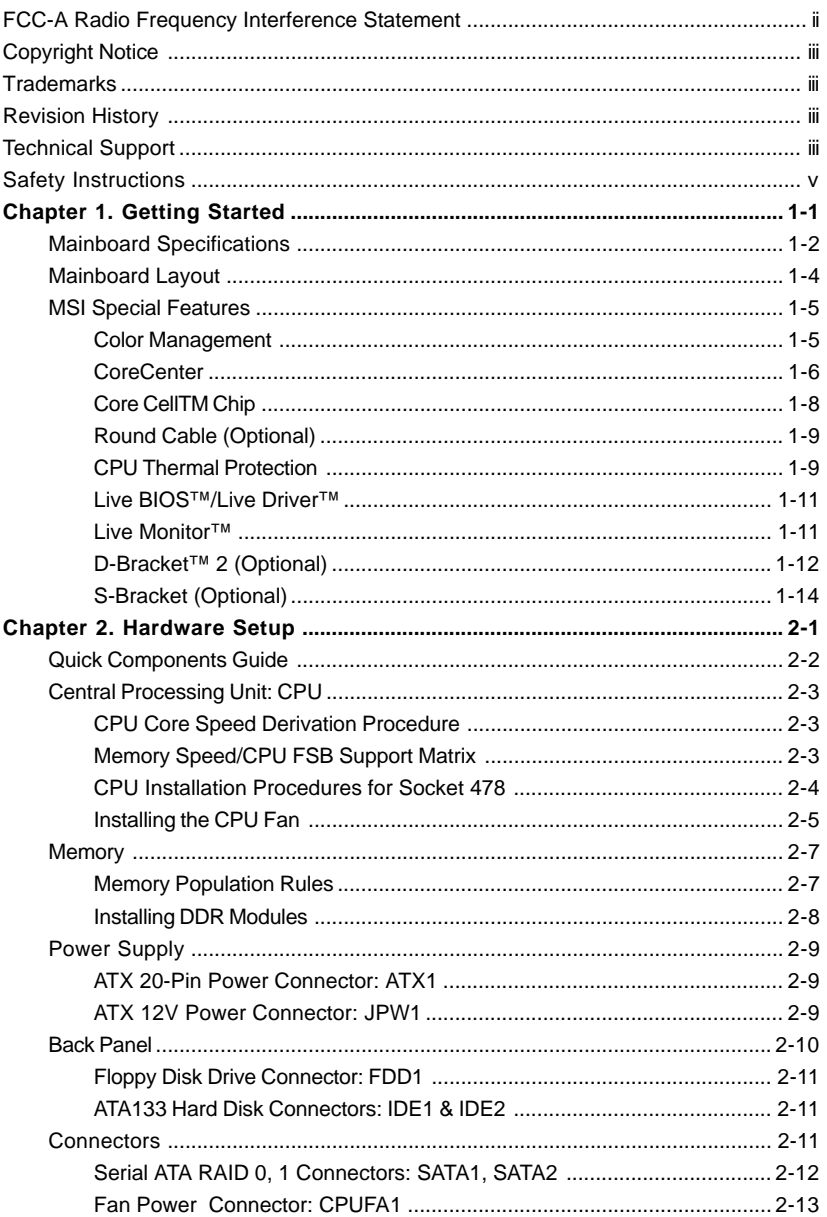

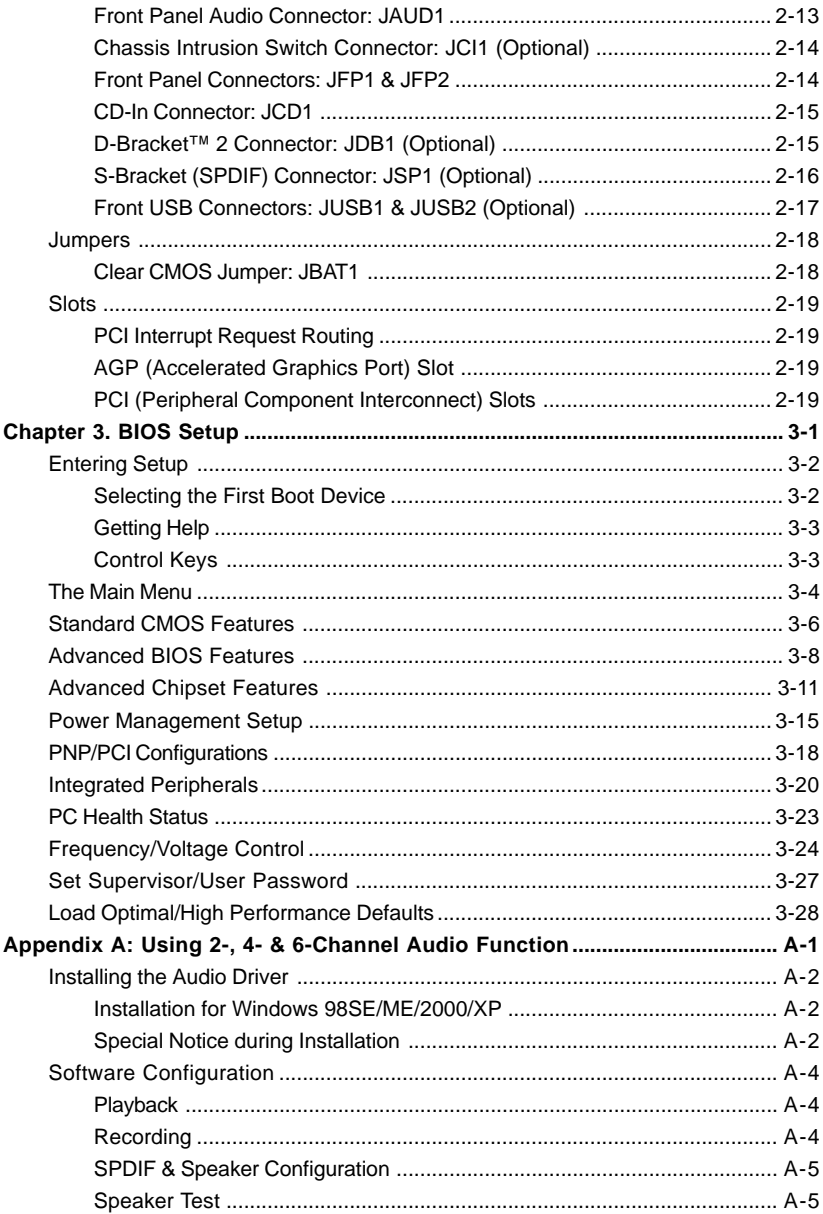

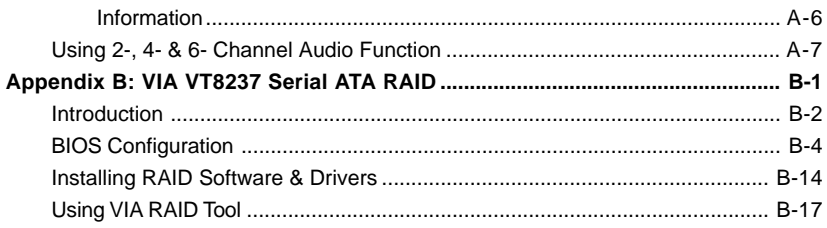

# *Getting Started*

*Chapter 1. Getting*

*Started*

Thank you for choosing the PT880 Neo (V2.0) (MS-7043) v1.X ATX mainboard. The PT880 Neo (V2.0) is a superior computer mainboard based on **VIA ® PT880 Northbridge** & **VT8237 Southbridge** for optimal system efficiency. Designed to fit the advanced **Intel® Pentium® 4** processors in 478-pin package, the PT880 Neo (V2.0) delivers a high performance and professional desktop platform solution.

## **Mainboard Specifications**

#### **CPU**

- h Supports Intel® P4 Northwood/Prescott (Socket 478) processors
- h FSB 400 (for Northwood only), 533, 800MHz
- $\circ$  Supports up to 3.4GHz or higher speed (Please refer to the latest online news at *http://www.msi.com.tw/program/products/mainboard/mbd/ pro\_mbd\_cpu\_support.php*)

#### **Chipset**

- $\circ$  VIA® PT880 chipset
	- Supports FSB 800/533/400MHz
	- Supports AGP 8X interface
	- Supports DDR 400/333/266 memory interface
- h VIA® VT8237 chipset
	- High Bandwidth V-link Client controller
	- Integrated Faster Ethernet LPC
	- Integrated Hardware Sound Blaster/Direct Sound AC97 audio
	- Ultra DMA 66/100/133 master mode PCI EIDE controller
	- ACPI
	- Supports Serial ATA
	- Supports USB2.0

#### **Main Memory**

- $©$  Supports six memory banks using three 184-pin DDR DIMMs
- **6** Supports **dual-channel** memory
- $©$  Supports a maximum memory size up to 3GB
- $@$  Supports 2.5v DDR SDRAM DIMM

#### **Slots**

- $\circledcirc$  One AGP (Accelerated Graphics Port) slot supports 8x/4x at 0.8V (AGP 3.0) or 4x at 1.5V (3.3V not supported)
- h Five 32-bit Master PCI bus slots (support 3.3v/5v PCI bus interface)

#### **Onboard IDE**

- **E** An IDE controller integrated in the VIA<sup>®</sup> VT8237 chipset
	- Supports IDE HDD/CD-ROM with PIO, Bus Master and Ultra DMA 66/100/133 operation modes
	- Can connect up to four Ultra ATA drives

#### **Onboard Serial ATA**

- **6** Serial ATA/150 controller integrated in the VIA® VT8237 chipset
	- Up to 150MB/sec transfer rate
	- Can connect up to two Serial ATA drives

#### **On-Board Peripherals**

- $@$  On-Board Peripherals include:
	- 1 floppy port supports 2 FDDs with 360K, 720K, 1.2M, 1.44M and 2.88Mbytes
	- 1 serial port (COM A)
	- 1 parallel port supports SPP/EPP/ECP mode
	- 8 USB 2.0 ports (Rear x 4 / Front x 4)
	- 1 RJ45 LAN jack
	- 1 D-Bracket2 pinheader (Optional)
	- 1 S-Bracket pinheader (Optional)
	- 1 Line-In / Line-Out /Mic
	- 1 Coaxial SPDIF out (Optional)

#### **Audio**

- $6$  AC97 link controller integrated in VT8237
- h VIA® VT1617 6-channel audio codec
	- Compliance with AC97 v2.2 Spec
	- Meets PC2001 audio performance requirement

#### **LAN**

6 VIA<sup>®</sup> VT6122 Gigabit LAN controller

#### **BIOS**

- $\circ$  The mainboard BIOS provides "Plug & Play" BIOS which detects the peripheral devices and expansion cards of the board automatically
- $©$  The mainboard provides a Desktop Management Interface (DMI) function which records your mainboard specifications

#### **Dimension**

h ATX Form Factor: 30.5cm x 20.4cm

#### **Mounting**

 $6$  6 standard mounting holes

# **Mainboard Layout**

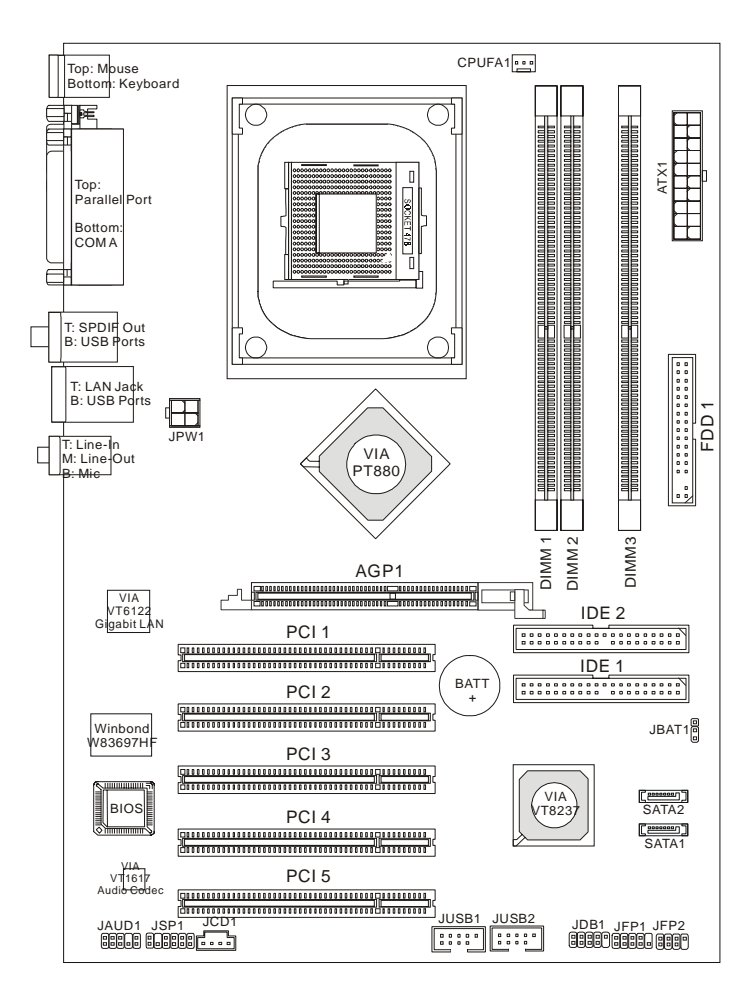

## **PT880 Neo (V2.0) (MS-7043 v1.X) ATX Mainboard**

# **MSI Special Features**

## **Color Management**

MSI has a unified color management rule for some connectors on the mainboards, which helps you to install the memory modules, expansion cards and other peripherals devices more easily and conveniently.

- $\circledR$  Dual Memory DDR DIMMs: Channel A is light green, Channel B is purple
- $©$  Intel spec IDE ATA133 connector: yellow
- 6 Serial ATA150 connector: orange
- $@$  AGP 8X slot: red
- $@$  USB 2.0 connector: yellow
- $@$  Front panel connector JFP1 : HDD LED is red, Reset Switch is blue, Power Switch is black, Power LED is light green.
- $©$  Front panel connector JFP2: Power LED is light green.

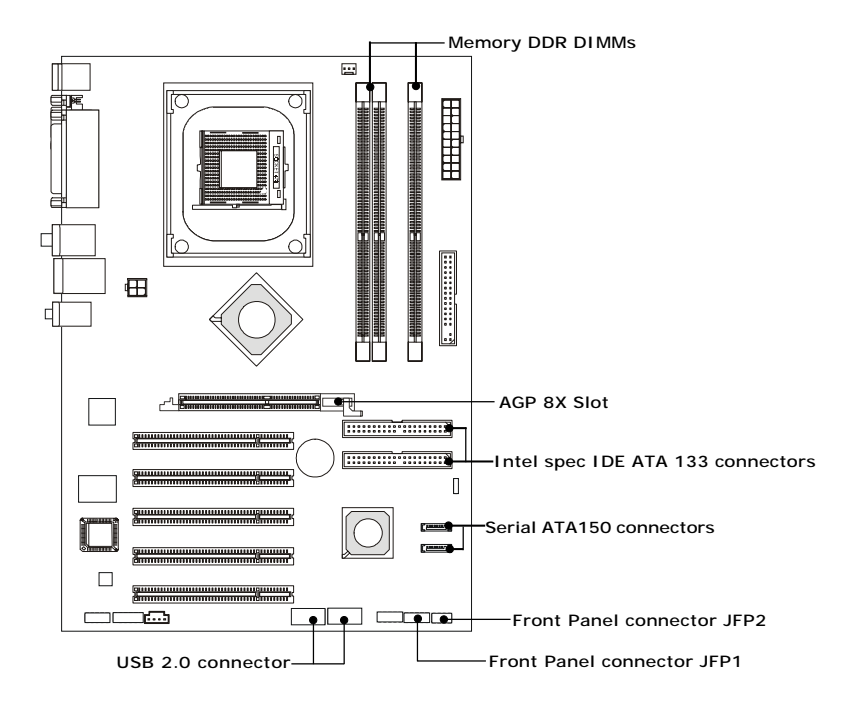

### **CoreCenter**

CoreCenterTM- contains OC Menu panel, users can determine their processor and memory type to optimize its memory capacity. This all-in-one hardware console is advanced combination of the popular PC Alert and Fuzzy Logic. Including powerful function with hardware monitor, system alert and instinctive UI of overclocking, CoreCenter is just like your PC doctor that can detect, view and adjust the PC hardware and system status during real time operation.

In the left side it shows the current system status including the Vcore, 3.3V, +5V and 12V. In the right side it shows the current PC hardware status such as the CPU & system temperatures and all fans speeds.

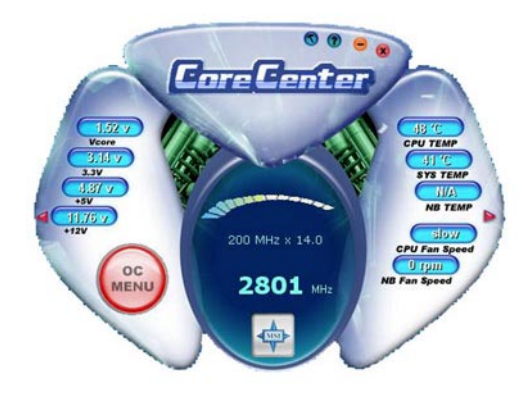

When you click the red triangles in the left and right sides, two sub-menus will open for users to overclock, overspec or to adjust the thresholds of system to send out the warning messages. If you click the *Core Center* button in the top, a screen pops up for you to choose the "*Auto mode*" or "*User mode*" of CPU fan.

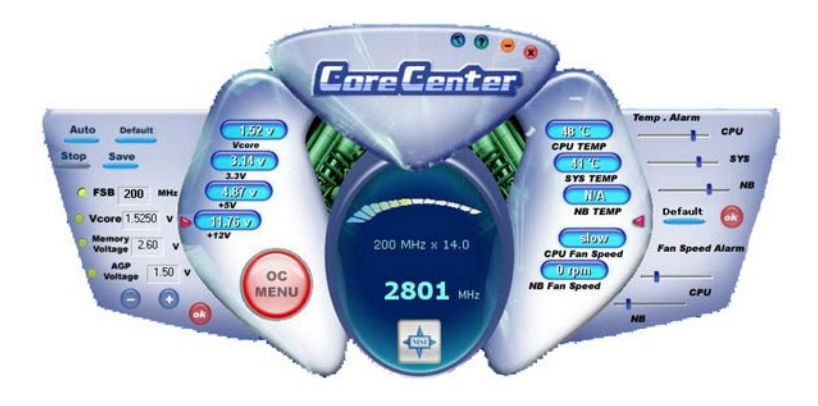

#### **Left-wing: Current system status**

In the left sub-menu, you can configure the settings of FSB, Vcore, Memory Voltage and AGP Voltage by clicking the radio button in front of each item and make it available (the radio button will be lighted as yellow when selected), use the "*+*" and "*-*" buttons to adjust, then click "*OK*" to apply the changes. Then you can click *Save* to save the desired FSB you just configured.

Also you may click *Auto* to start testing the maximal CPU overclocking value, The CPU FSB will automatically increase the testing value until the PC reboots. Or you may click *Default* to restore the default values.

#### **Right-wing: PC hardware status during real time operation**

In the right sub-menu, you can configure the PC hardware status such as CPU & system temperatures and fan speeds. You may use the scroll bars to adjust each item, then click "*OK*" to apply the changes. The values you set for the temperatures are the maximum thresholds for the system for warnings, and the value for fan speeds are the minimum thresholds.

#### **Top-side: User mode/Auto mode**

Here you may adjust the CPU fan speed. If you choose *User mode*, you may adjust the CPU fan speed in 8 different modes, from **Low speed** to **High speed**.

#### **OC Menu**

The exclusive OC Menu is fully developed to support DDR400+ memory modules. By comprehensive validation of over 67 DDR400+ memory modules, MSI concluded best parameters for DRAM voltage, Vio and other BIOS settings. You can select DDR433, DDR450, DDR466 and DDR500 from DRAM frequency in **BIOS setting**. Or you can just click on **OC Menu** button to configure in the OC Menu at CoreCenter. OC

Menu will adjust the necessary parameters of voltage and frequency simultaneously. The only limitation was the margin of processor from overclocking.

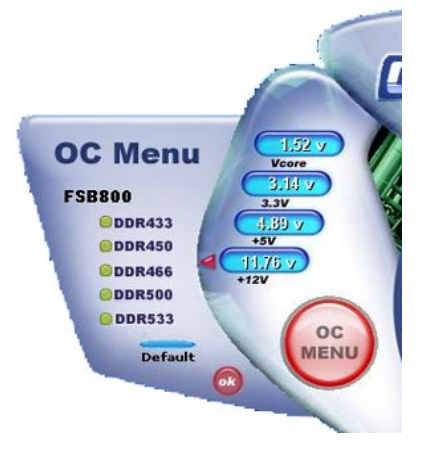

## **Core CellTM Chip**

By diagnosing the current system utilization, the CoreCell™ Chip automatically tunes your motherboard to the optimal state, leading to less noise, longer duration, more power-saving and higher performance.

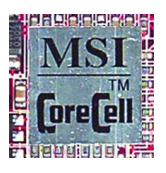

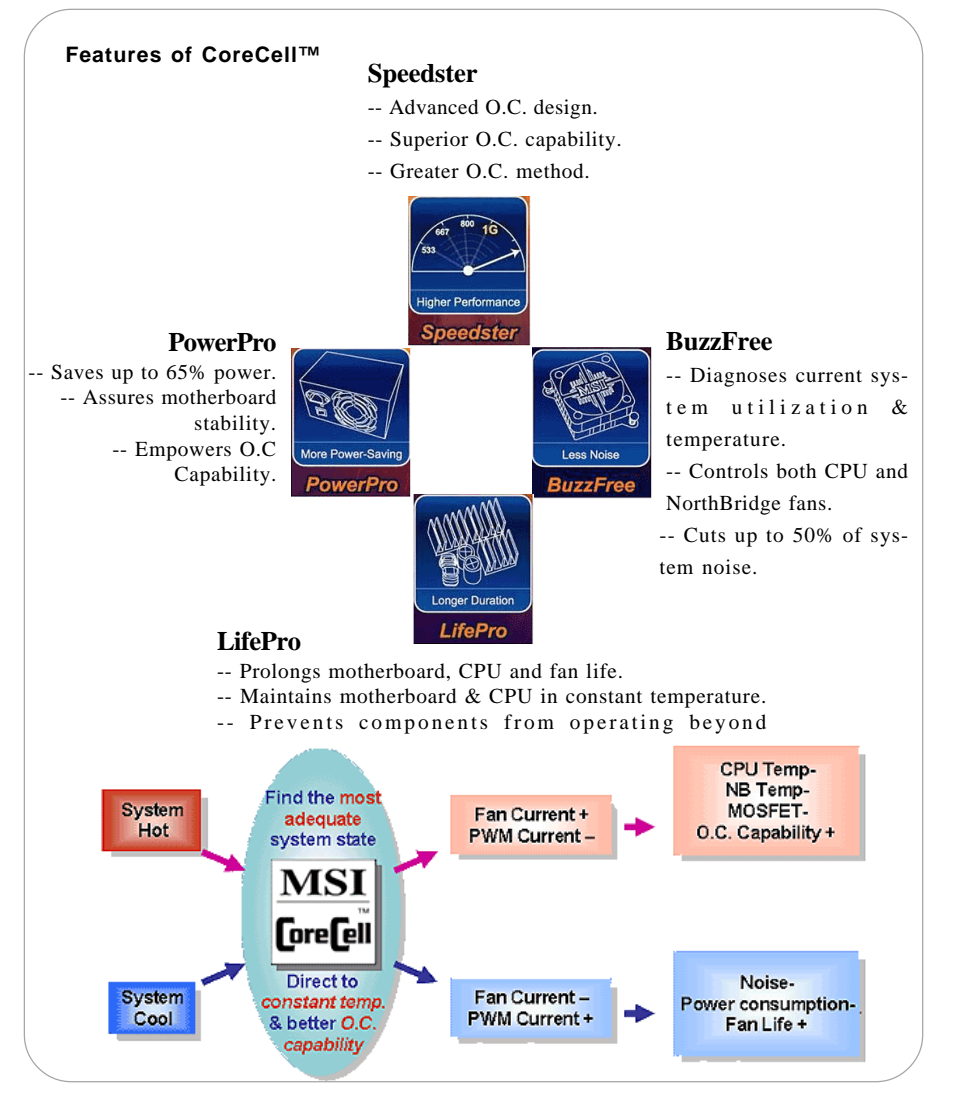

## **Round Cable (Optional)**

Round cable is an enhanced cable for PCI IDE and Ultra DMA controller. It has the following benefits:

- $© Data transfer rate started by 133MB/s$
- $@$  Backward compatibility (ATA33/66/100/133)
- $\circledast$  Higher performance than traditional Flat cable (data rate)
- $@$  Improved data robustness
- 6 Better airflow due to thinner ATA/133 cable

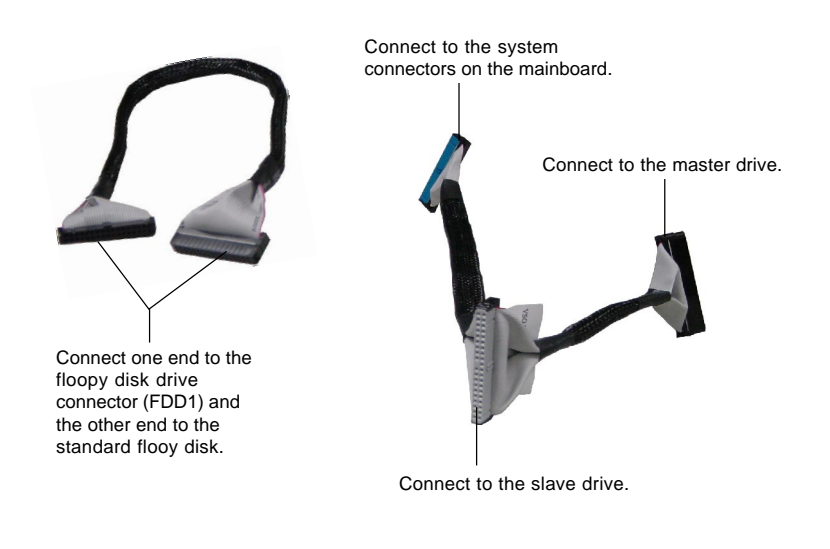

## **CPU Thermal Protection**

Aimed to prevent the CPU from overheating, MSI has developed a CPU Thermal Protection mechanism for Intel® CPU platform. This CPU Thermal Protection mechanism works on a thermal signal sensor. If the mechanism senses an abnormal temperature rise, it will automatically shut down the system and the CPU temperature will then drop down and resume normal. With this unique feature, users can better protect their CPU. Please note that this feature is for Intel® Pentium CPU only.

### **Live BIOS™/Live Driver™**

The Live BIOS™/Live Driver™ is a tool used to detect and update your BIOS/drivers online so that you don't need to search for the correct BIOS/driver version throughout the whole Web site. To use the function, you need to install the "MSI Live Update 3" application. After the installation, the "MSI Live Update 3" icon (as shown on the right) will appear on the screen.

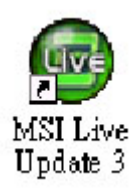

Double click the "MSI Live Update 3" icon, and the following screen will appear:

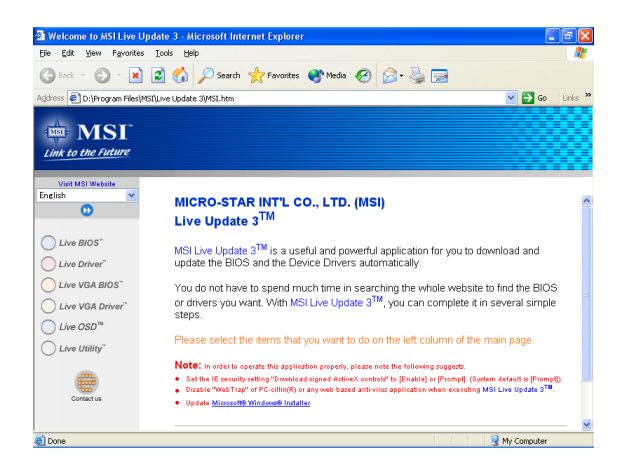

Five buttons are placed on the left column of the screen. Click the desired button to start the update process.

- $\overline{\varphi}$  Live BIOS Updates the BIOS online.
- $\overline{U}$  **Live Driver** Updates the drivers online.
- Ü **Live VGA BIOS** Updates the VGA BIOS online.
- $\overline{\varphi}$  Live VGA Driver Updates the VGA driver online.
- $\overline{\phi}$  Live OSD Updates the firmware of the OSD products online.
- $\overline{\varphi}$  Live Utility Updates the utilities online.

If the product you purchased does not support any of the functions listed above, a "sorry" message is displayed. For more information on the update instructions, insert the companion CD and refer to the "Live Update Guide" under the "Manual" Tab.

## **Live Monitor™**

The Live Monitor™ is a tool used to schedule the search for the latest BIOS/drivers version on the MSI Web site. To use the function, you need to install the "MSI Live Update 3" application. After installation, the "MSI Live Monitor" icon (as shown on the right) will appear on the screen. Double click this icon to run the application.

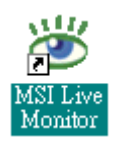

Double click the "MSI Live Monitor" icon **M** ( 图 PM07:39 at the lower-right corner of the taskbar.

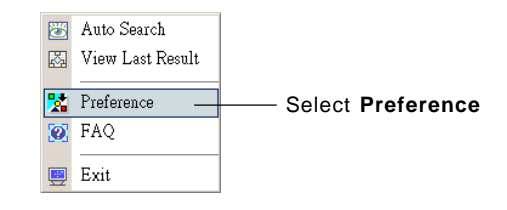

- **Auto Search** Searches for the BIOS/drivers version you need immediately.
- **View Last Result** Allows you to view the last search result if there is any.
- **Preference** Configures the Search function, including the Search schedule.
- **■** Exit Exits the Live Monitor™ application.
- **FAQ** Provides a link to a database which contains various possible questions about MSI's products for users to inquire.

If Preference is selected, you can specify how often the system will automatically search for the BIOS/drivers version, or change the LAN settings right from the MSI Live Monitor [Preference] dialog box .

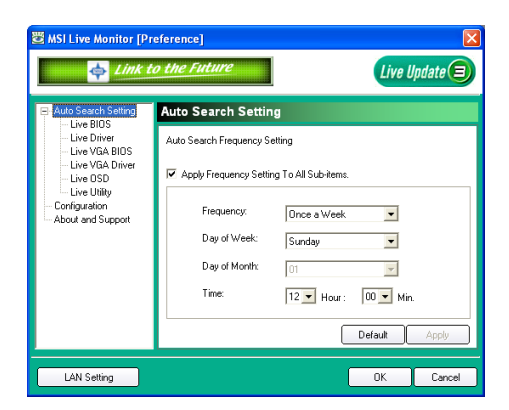

## **D-Bracket™ 2 (Optional)**

D-Bracket™ 2 is a USB bracket integrating four Diagnostic LEDs, which use graphic signal display to help users understand their system. The LEDs provide up to 16 combinations of signals to debug the system. The 4 LEDs can detect all problems that fail the system, such as VGA, RAM or other failures. This special feature is very useful for overclocking users. These users can use the feature to detect if there are any problems or failures. D-Bracket™ 2 supports both USB 1.1 & 2.0 spec.

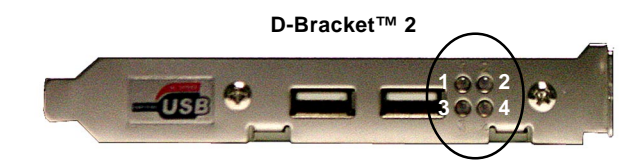

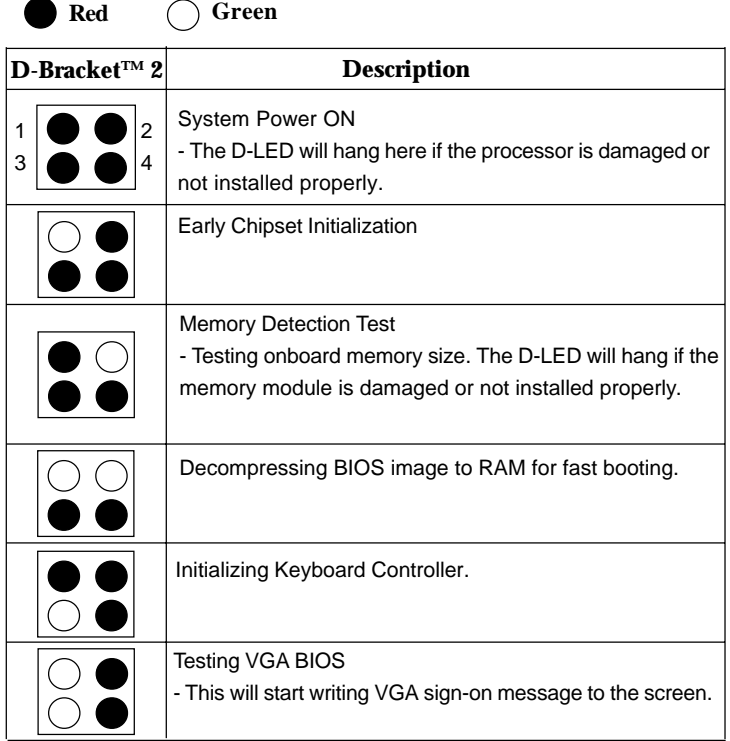

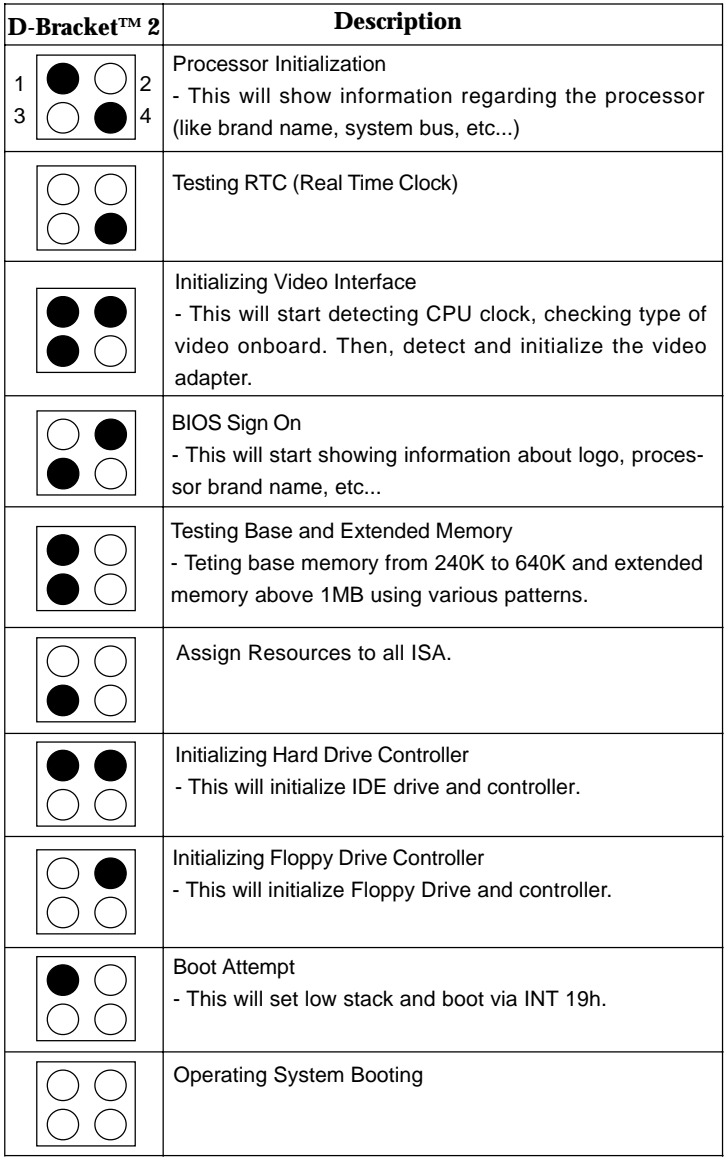

## **S-Bracket (Optional)**

S-Bracket is a bracket which provides 2 SPDIF jacks for digital audio transmission and 2 analog Line-Out connectors for additional 4-channel analog audio output. With the S-Bracket, your system will be able to perform 6-channel audio operation for wonderful surround sound effect, or connect to Sony & Philips Digital Interface (SPDIF) speakers for audio transmission with better quality.

The S-Bracket offers two types of SPDIF connectors: one for optical fiber and the other for coaxial connection. Select the appropriate one to meet your own need. For more information on S-Bracket, refer to *Appendix A: Using 4- or 6-Channel Audio Function*.

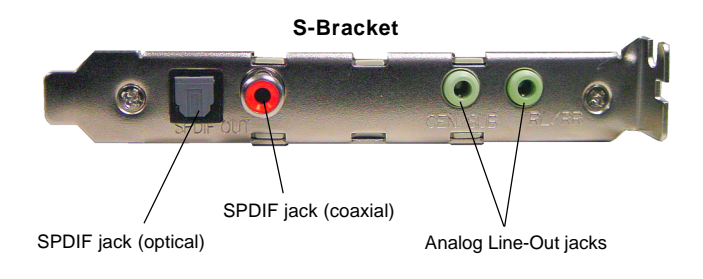

# *Hardware Setup*

This chapter provides you with the information about hardware setup procedures. While doing the installation, be careful in holding the components and follow the installation procedures. For some components, if you install in the wrong orientation, the components will not work properly.

*Chapter 2. Hardware*

*Setup*

Use a grounded wrist strap before handling computer components. Static electricity may damage the components.

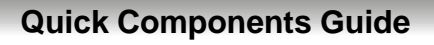

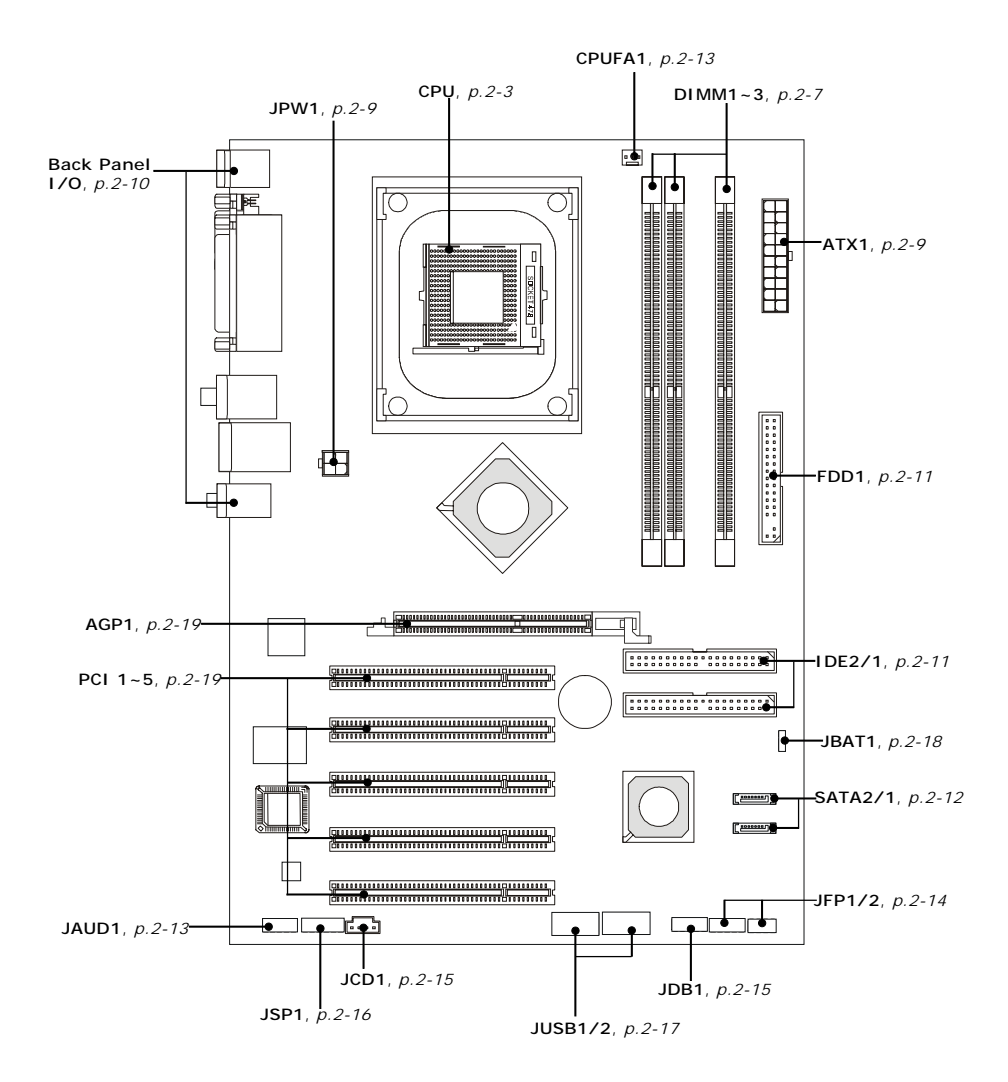

# **Central Processing Unit: CPU**

The mainboard supports Intel® Pentium® 4 processors in the 478 pin package. The mainboard uses a CPU socket called PGA478 for easy CPU installation. When you are installing the CPU, **make sure the CPU has a heat sink and a cooling fan attached on the top to prevent overheating.** If you do not have the heat sink and cooling fan, contact your dealer to purchase and install them before turning on the computer.

## **CPU Core Speed Derivation Procedure**

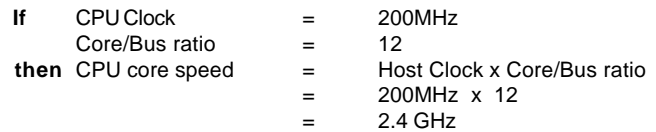

## **Memory Speed/CPU FSB Support Matrix**

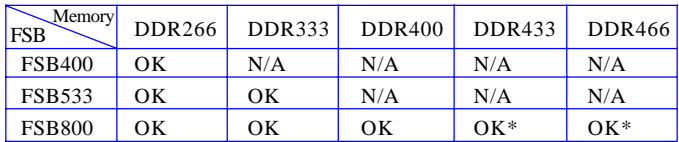

\*: Overclocking spec.

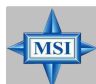

#### **MSI Reminds You...**

#### *Overheating*

*Overheating will seriously damage the CPU and system, always make sure the cooling fan can work properly to protect the CPU from overheating.*

#### *Overclocking*

*This motherboard is designed to support overclocking. However, please make sure your components are able to tolerate such abnormal settings while doing overclocking. Any attempt to operate beyond product specifications is not recommended. We do not guarantee the damages or risks caused by inadequate operation or beyond product specifications.*

#### *MS-7043 ATX Mainboard*

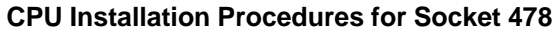

- 1. Please turn off the power and unplug the power cord before installing the CPU.
- 2. Pull the lever sideways away from the socket. Make sure to raise the lever up to a 90-degree angle.
- 3. Look for the gold arrow. The gold arrow should point towards the lever pivot. The CPU can only fit in the correct orientation.
- 4. If the CPU is correctly installed, the pins should be completely embedded into the socket and can not be seen. Please note that any violation of the correct installation procedures may cause permanent damages to your mainboard.
- 5. Press the CPU down firmly into the socket and close the lever. As the CPU is likely to move while the lever is being closed, always close the lever with your fingers pressing tightly on top of the CPU to make sure the CPU is properly and completely embedded into the socket.

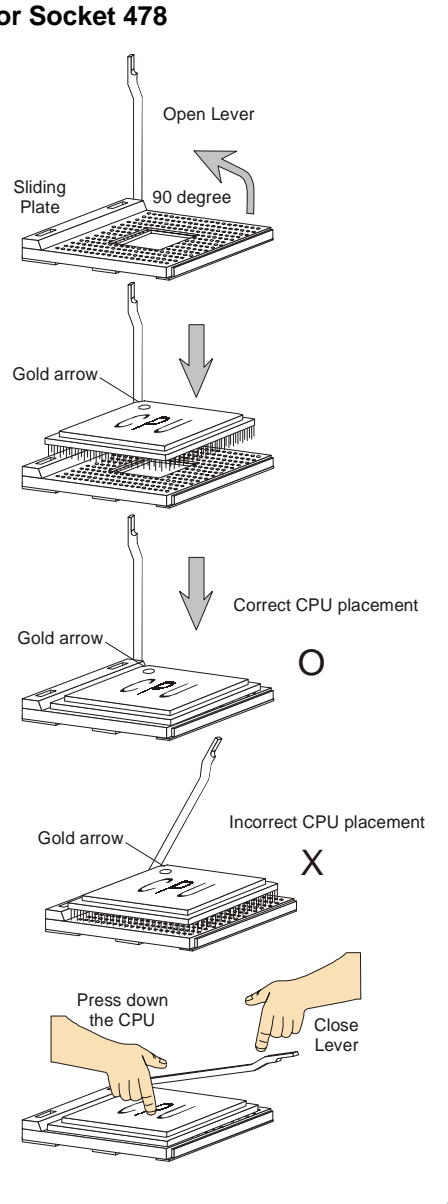

## **Installing the CPU Fan**

As processor technology pushes to faster speeds and higher performance, thermal management becomes increasingly important. To dissipate heat, you need to attach the CPU cooling fan and heatsink on top of the CPU. Follow the instructions below to install the Heatsink/Fan:

1. Locate the CPU and its retention mechanism on the mainboard.

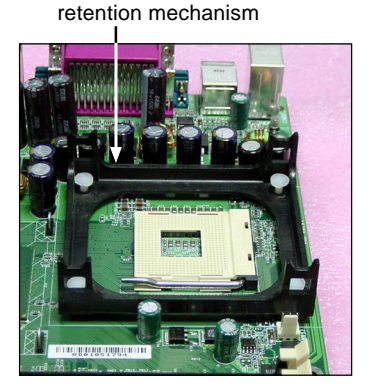

3. Mount the fan on top of the heatsink. Press down the fan until its four clips get wedged in the holes of the retention mechanism.

2. Position the heatsink onto the retention mechanism.

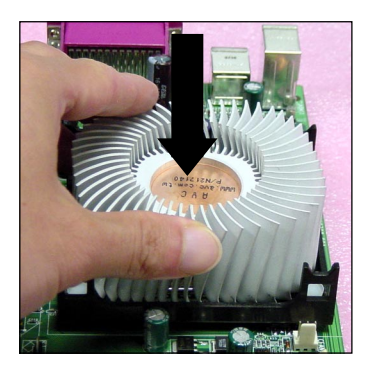

4. Press the two levers down to fasten the fan. Each lever can be pressed down in only ONE direction.

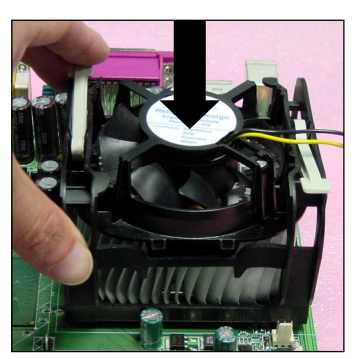

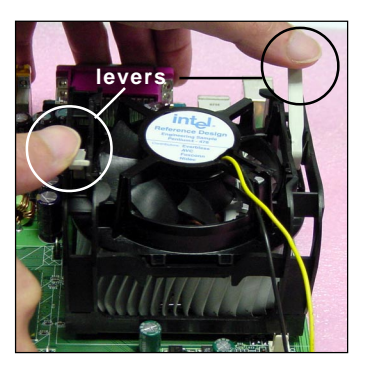

5. Connect the fan power cable from the mounted fan to the 3-pin fan power connector on the board.

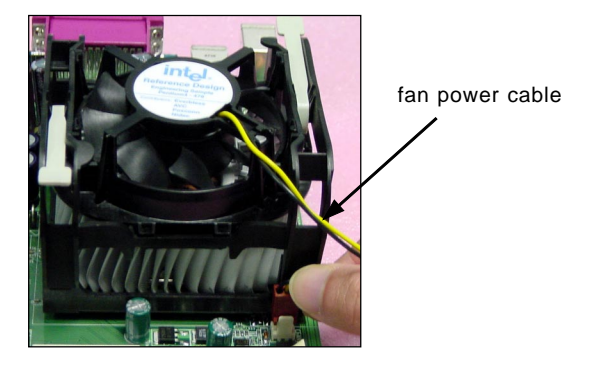

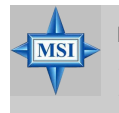

**MSI Reminds You...** *Please refer to the Intel/AMD websites for recommended CPU cooling fans.*

**DIMM3**

## **Memory**

The mainboard provides 3 slots for 184-pin, 2.5V DDR DIMM and supports up to 3GB memory size. You can install DDR266 / DDR333 / DDR400 / DDR433 / DDR466 SDRAM modules on the DDR DIMM slots (DIMM 1~3).

 To operate properly, at least one DIMM module must be installed. *Please note that DDR433/DDR466 are overclocking specs.*

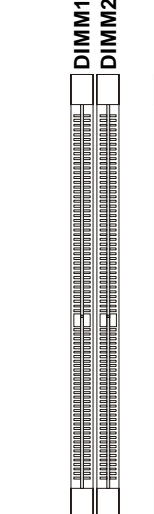

**DDR DIMM Slots**

**(DIMM 1~3, from left to right) Channel A: DIMM1 & DIMM2 (green) Channel B: DIMM3 (purple)**

## **Memory Population Rules**

Install at least one DIMM module on the slots. Each DIMM slot supports up to a maximum size of 1GB. You can install either single- or double-sided modules to meet your own needs.

The mainboard supports both dual-channel & single-channel modes. Users may install memory modules of different types and density under single-channel mode. *Under dual-channel mode, however, please make sure that you install memory modules of the same type and density on DDR DIMMs "in pairs" -- {DIMM1 & DIMM3} or {DIMM2 & DIMM3} to ensure system stability.*

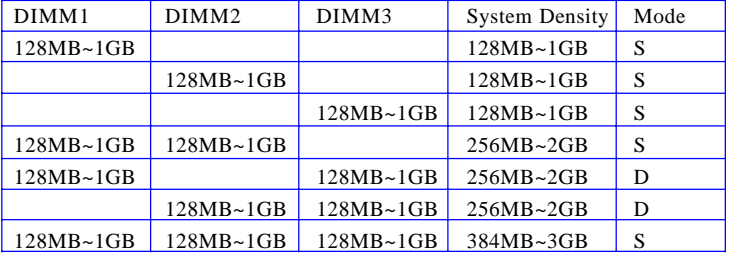

Memory modules can be installed in any combination as follows:

S: Single-Channel Mode D: Dual-Channel Mode

Please refer to *http://www.msi.com.tw/program/products/mainboard/ mbd/pro\_mbd\_trp\_list.php* for compatible DDR modules.

## **Installing DDR Modules**

- 1. The DDR DIMM has only one notch on the center of module. The module will only fit in the right orientation.
- 2. Insert the DIMM memory module vertically into the DIMM slot. Then push it in until the golden finger on the memory module is deeply inserted in the socket.

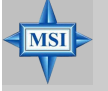

**MSI Reminds You...**

*You can barely see the golden finger if the module is properly inserted in the socket.*

3. The plastic clip at each side of the DIMM slot will automatically close.

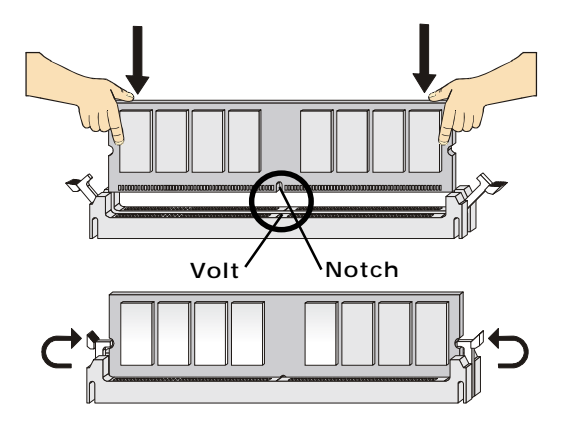

# **Power Supply**

The mainboard supports ATX power supply for the power system. Before inserting the power supply connector, always make sure that all components are installed properly to ensure that no damage will be caused.

## **ATX 20-Pin Power Connector: ATX1**

This connector allows you to connect to an ATX power supply. To connect to the ATX power supply, make sure the plug of the power supply is inserted in the proper orientation and the pins are aligned. Then push down the power supply firmly into the connector.

## **ATX 12V Power Connector: JPW1**

This 12V power connector is used to provide power to the CPU.

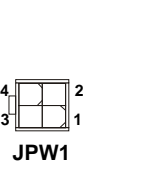

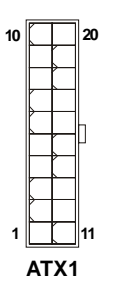

**ATX1 Pin Definition**

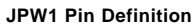

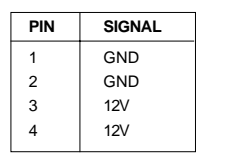

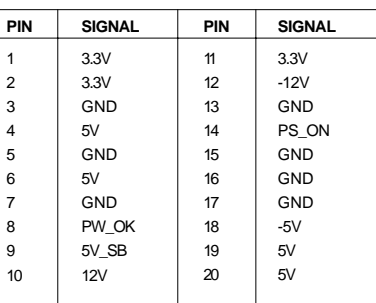

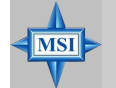

#### **MSI Reminds You...**

*1. Power supplies of 300watt (and up) are highly recommended for system stability.*

*2. Please refer to the Intel/AMD websites for recommended power supplies.*

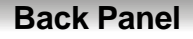

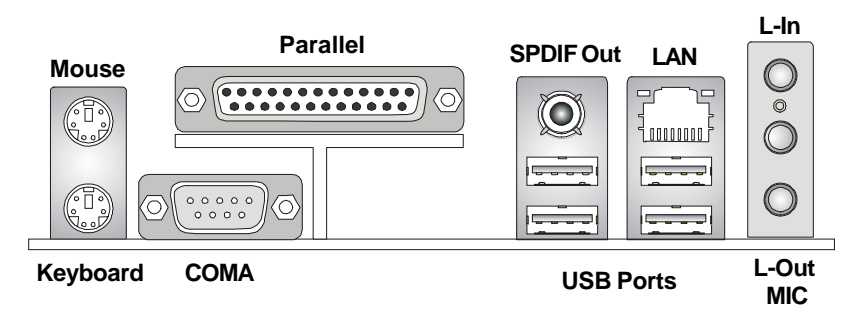

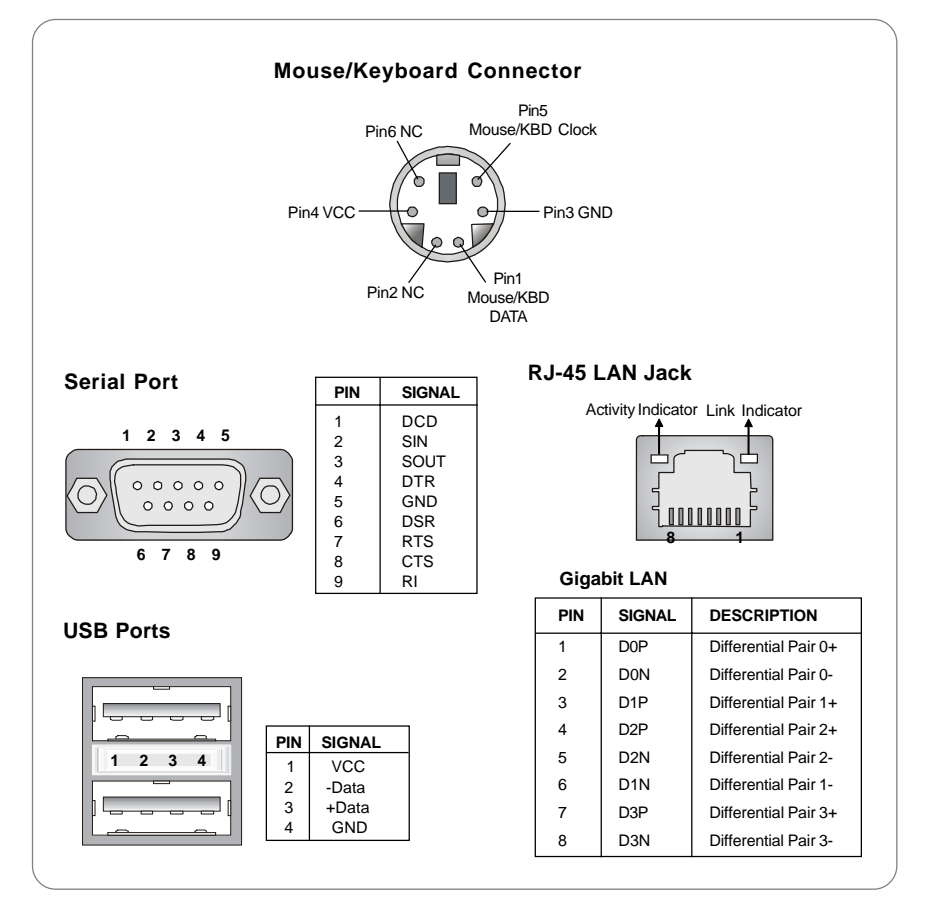

*2-10*

 $\overline{a}$  $\overline{0}$  $\,$  0  $\,$  0  $\,$  $\overline{a}$  $\frac{1}{0}$ 

 $\overline{0}$  $\overline{a}$  $\Box$  $\Box$ 

## **Connectors**

The mainboard provides connectors to connect to FDD, IDE HDD, case, LAN, USB Ports, IR module and CPU/System/Power Supply FAN.

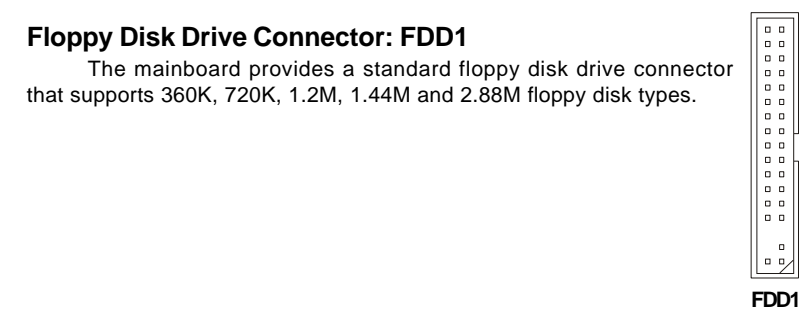

## **ATA133 Hard Disk Connectors: IDE1 & IDE2**

The mainboard has a 32-bit Enhanced PCI IDE and Ultra DMA 66/100/133 controller that provides PIO mode 0~4, Bus Master, and Ultra DMA 66/100/133 function. You can connect up to four hard disk drives, CD-ROM and other IDE devices.

The Ultra ATA133 interface boosts data transfer rates between the computer and the hard drive up to 133 megabytes (MB) per second. The new interface is onethird faster than earlier record-breaking Ultra ATA/100 technology and is backwards compatible with the existing Ultra ATA interface.

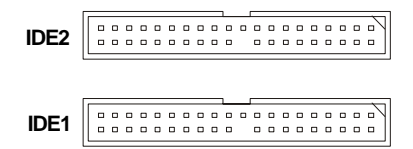

**IDE1** (Primary IDE Connector)

The first hard drive should always be connected to IDE1. IDE1 can connect a Master and a Slave drive. You must configure second hard drive to Slave mode by setting the jumper accordingly.

**IDE2** (Secondary IDE Connector) IDE2 can also connect a Master and a Slave drive.

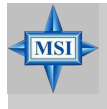

#### **MSI Reminds You...**

*If you install two hard disks on cable, you must configure the second drive to Slave mode by setting its jumper. Refer to the hard disk documentation supplied by hard disk vendors for jumper setting instructions.*

## **Serial ATA RAID 0, 1 Connectors: SATA1, SATA2**

The southbridge VIA® VT8237 provides a hybrid solution that combines two independent SATA ports for support of up to two Serial ATA (Serial ATA RAID) drives and supports RAID levels 0 and 1 for easy management of the storage subsystems. Both connectors support  $1<sup>st</sup>$  generation serial ATA data rate of 150 MB/s and are fully compliant with Serial ATA 1.0 specifications.

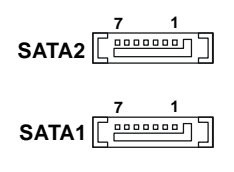

#### **SATA1/2 Pin Definition**

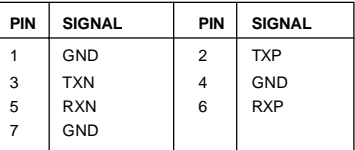

Take out the dust cover and connect to the hard disk devices

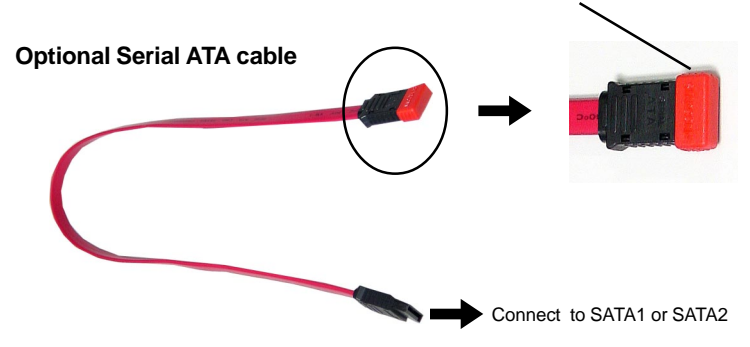

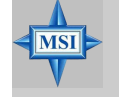

**MSI Reminds You...** *Please do not fold the Serial ATA cable into 90-degree angle. Otherwise, data loss may occur during transmission.*

## **Fan Power Connector: CPUFA1**

The CPUFA1 (processor fan) supports system cooling fan with +12V. It supports three-pin head connector. When connecting the wire to the connectors, always take note that the red wire is the positive and should be con-

nected to the +12V, the black wire is Ground and should be connected to GND. If the mainboard has a System Hardware Monitor chipset onboard, you must use a specially designed fan with speed sensor to take advantage of the CPU fan control.

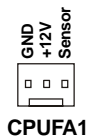

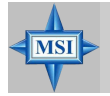

**MSI Reminds You...**  *Always consult the vendors for proper CPU cooling fans.*

## **Front Panel Audio Connector: JAUD1**

The JAUD1 front panel audio connector allows you to connect to the front panel audio and is compliant with Intel® Front Panel I/O Connectivity Design Guide.

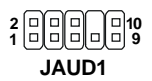

#### **JAUD1 Pin Definition**

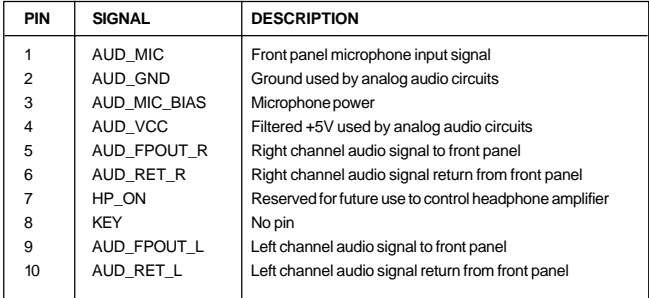

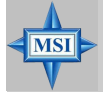

#### **MSI Reminds You...**

*If you don't want to connect to the front audio header, pins 5 & 6, 9 & 10 have to be jumpered in order to have signal output directed to the rear audio ports. Otherwise, the Line-Out connector on the back panel will not function.*

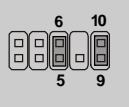

## **Chassis Intrusion Switch Connector: JCI1 (Optional)**

This connector is connected to a 2-pin chassis switch. If the chassis is opened, the switch will be short. The system will record this status and show a warning message on the screen. To clear the warning, you must enter the BIOS utility and clear the record.

> **JCI1 2 GND 1 CINTRU**

#### **Front Panel Connectors: JFP1 & JFP2**

The mainboard provides two front panel connectors for electrical connection to the front panel switches and LEDs. The JFP1 is compliant with Intel® Front Panel I/ O Connectivity Design Guide.

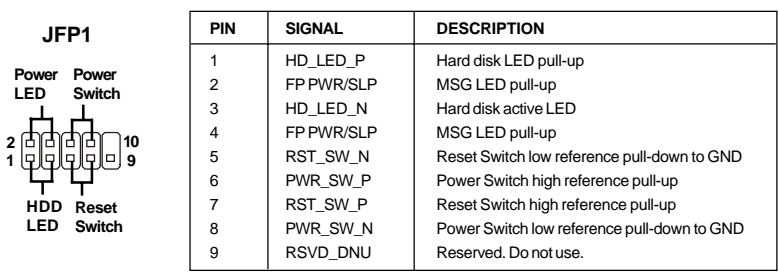

#### **JFP1 Pin Definition**

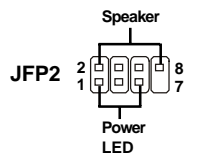

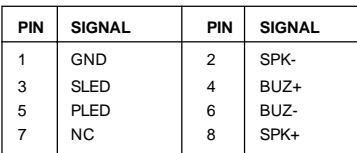

**JFP2 Pin Definition**

## **CD-In Connector: JCD1**

The connector is for CD-ROM audio connector.

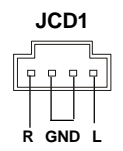

## **D-Bracket™ 2 Connector: JDB1 (Optional)**

The mainboard comes with a JDB1 connector for you to connect to D-Bracket™ 2. D-Bracket™ 2 is a USB Bracket that supports both USB1.1 & 2.0 spec. It integrates four LEDs and allows users to identify system problems through 16 various combinations of LED signals. For definitions of 16 signal combinations, please refer to *D-Bracket™ 2* in *Chapter 1*.

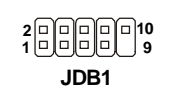

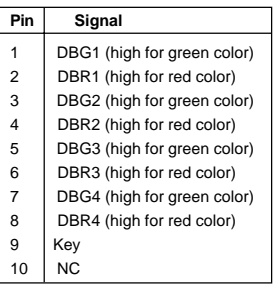

**JDB1 Pin Definition**

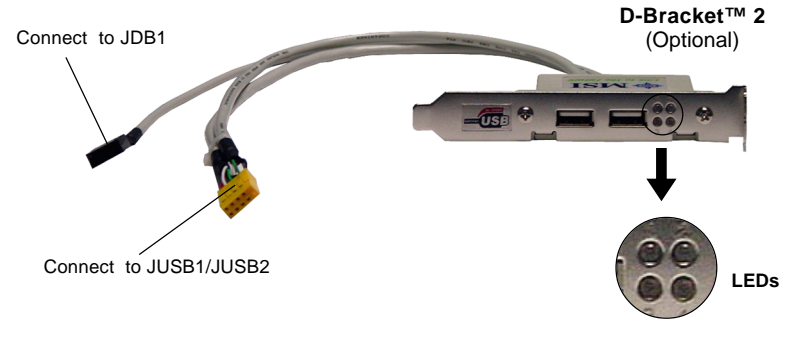
### **S-Bracket (SPDIF) Connector: JSP1 (Optional)**

The connector allows you to connect a S-Bracket for Sony & Philips Digital Interface (SPDIF). The S-Bracket offers 2 SPDIF jacks for digital audio transmission (one for optical fiber connection and the other for coaxial), and 2 analog Line-Out jacks for 4-channel audio output.

To attach the fiber-optic cable to optical SPDIF jack, you need to remove the plug from the jack first. The two SPDIF jacks support *SPDIF output* only. For more information on the S-Bracket, refer to *Appendix: Using 2-, 4-, or 6-Channel Audio Function*.

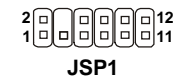

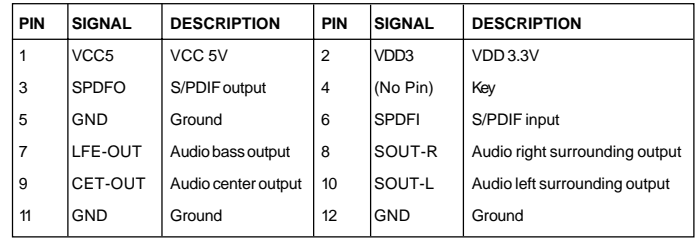

#### **JSP1 Pin Definition**

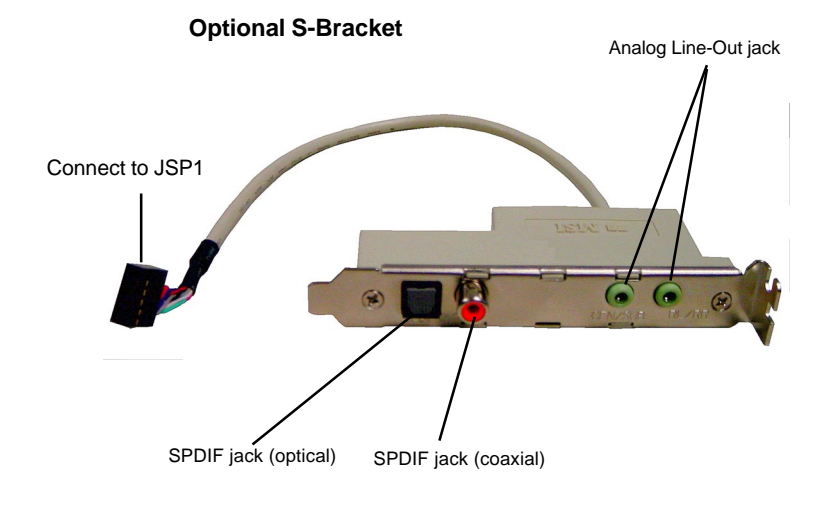

### **Front USB Connectors: JUSB1 & JUSB2 (Optional)**

The mainboard provides two USB 2.0 pin headers *JUSB1 & JUSB2* (Optional) that are compliant with Intel® I/O Connectivity Design Guide. USB 2.0 technology increases data transfer rate up to a maximum throughput of 480Mbps, which is 40 times faster than USB 1.1, and is ideal for connecting high-speed USB interface peripherals such as **USB HDD**, **digital cameras**, **MP3 players**, **printers**, **modems and the like**.

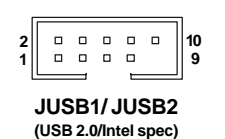

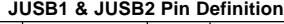

| PIN | <b>SIGNAL</b> | <b>PIN</b>     | <b>SIGNAL</b> |
|-----|---------------|----------------|---------------|
| 1   | <b>VCC</b>    | $\overline{2}$ | <b>VCC</b>    |
| 3   | USB0-         | 4              | USB1-         |
| 5   | $USB0+$       | 6              | $USB1+$       |
| 7   | GND           | 8              | GND           |
| 9   | Key (no pin)  | 10             | <b>USBOC</b>  |

**4-Port USB 2.0 Bracket** (Optional)

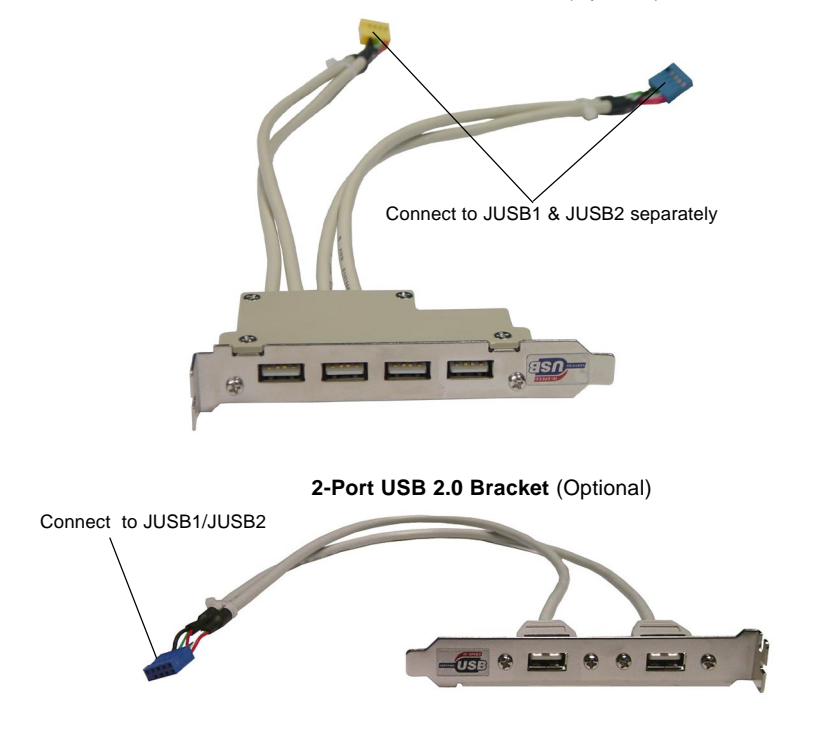

# **Jumpers**

The mainboard provides the following jumpers for you to set the computer's function. This section will explain how to change your mainboard's function through the use of jumpers.

### **Clear CMOS Jumper: JBAT1**

There is a CMOS RAM on board that has a power supply from external battery to keep the data of system configuration. With the CMOS RAM, the system can automatically boot OS every time it is turned on. If you want to clear the system configuration, use the JBAT1 (Clear CMOS Jumper ) to clear data. Follow the instructions below to clear the data:

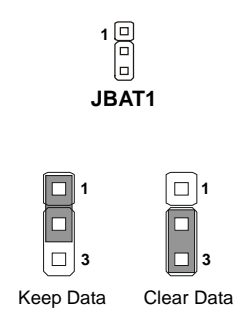

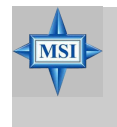

### **MSI Reminds You...**

*You can clear CMOS by shorting 2-3 pin while the system is off. Then return to 1-2 pin position. Avoid clearing the CMOS while the system is on; it will damage the mainboard.*

# **Slots**

The mainboard provides one AGP slot and five 32-bit PCI bus slots.

### **AGP (Accelerated Graphics Port) Slot**

The AGP slot allows you to insert the AGP graphics card. AGP is an interface specification designed for the throughput demands of 3D graphics. It introduces a 66MHz, 32-bit channel for the graphics controller to directly access main memory. The slot supports 8x/4x AGP card.

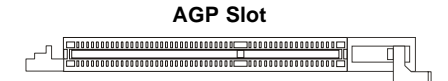

### **PCI (Peripheral Component Interconnect) Slots**

The PCI slots allow you to insert the expansion cards to meet your needs. When adding or removing expansion cards, make sure that you unplug the power supply first. Meanwhile, read the documentation for the expansion card to make any necessary hardware or software settings for the expansion card, such as jumpers, switches or BIOS configuration.

**PCI Slot**

### **PCI Interrupt Request Routing**

The IRQ, acronym of interrupt request line and pronounced I-R-Q, are hardware lines over which devices can send interrupt signals to the microprocessor. The PCI IRQ pins are typically connected to the PCI bus INT  $A# \sim \text{INT } D#$  pins as follows:

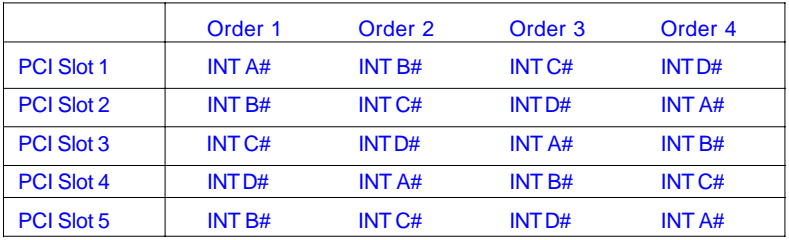

# *BIOS Setup*

*Chapter 3. BIOS Setup*

This chapter provides information on the BIOS Setup program and allows you to configure the system for optimum use. You may need to run the Setup program when:

- $\Diamond$  An error message appears on the screen during the system booting up, and requests you to run SETUP.
- $\Diamond$  You want to change the default settings for customized features.

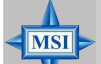

### **MSI Reminds You...**

*1. The items under each BIOS category described in this chapter are under continuous update for better system performance. Therefore, the description may be slightly different from the latest BIOS and should be held for reference only.*

*2. Upon boot-up, the 1st line appearing after the memory count is the BIOS version. It is usually in the format:*

*A7043MS V1.0 150304 where:*

*1st digit refers to BIOS maker as A = AMI, W = AWARD, and P = PHOENIX.*

*2nd - 5th digit refers to the model number.*

*6th - 7th digit refers to the customer as MS = all standard customers.*

*V1.0 refers to the BIOS version.*

*150304 refers to the date this BIOS was released.*

# **Entering Setup**

Power on the computer and the system will start POST (Power On Self Test) process. When the message below appears on the screen, press <DEL> key to enter Setup.

DEL: Setup F11: Boot Menu F12: Network Boot TAB: Logo F10: Flash Recovery

If the message disappears before you respond and you still wish to enter Setup, restart the system by turning it OFF and On or pressing the RESET button. You may also restart the system by simultaneously pressing <Ctrl>, <Alt>, and <Delete> keys.

### **Selecting the First Boot Device**

You are allowed to select the 1st boot device without entering the BIOS setup utility by pressing <F11>. When the same message as listed above appears on the screen, press <F11> to trigger the boot menu.

The POST messages might pass by too quickly for you to respond in time. If so, restart the system and press <F11> after around 2 or 3 seconds to activate the boot menu similar to the following.

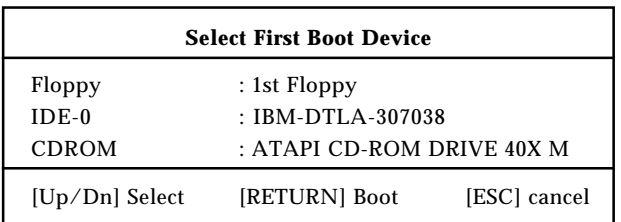

The boot menu will list all the bootable devices. Select the one you want to boot from by using arrow keys, then press <Enter>. The system will boot from the selected device. The selection will not make changes to the settings in the BIOS setup utility, so next time when you power on the system, it will still use the original first boot device to boot up.

### **Control Keys**

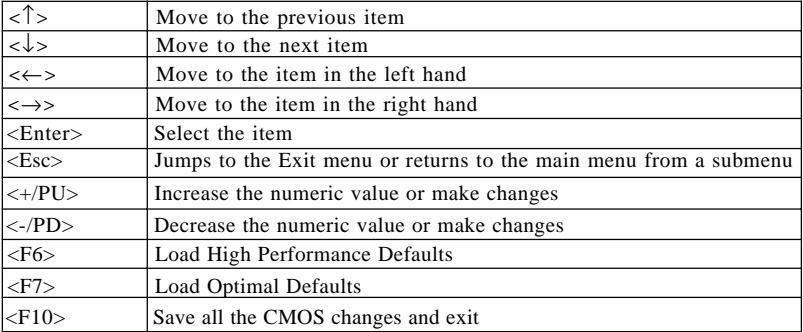

### **Getting Help**

After entering the Setup utility, the first screen you see is the Main Menu.

### **Main Menu**

The main menu displays the setup categories the BIOS supplies. You can use the arrow keys ( $\uparrow\downarrow$ ) to select the item. The on-line description for the selected setup category is displayed at the bottom of the screen.

### **Default Settings**

The BIOS setup program contains two kinds of default settings: the Optimal and High Performance Defaults. The Optimal Defaults provide stable performance settings for all devices and the system, while the High Performance Defaults provide the best system performance but may affect the system stability.

# **The Main Menu**

Once you enter the AMI BIOS New Setup Utility, the Main Menu will appear on the screen. The Main Menu displays twelve configurable functions and two exit choices. Use arrow keys to move among the items and press <Enter> to enter the sub-menu.

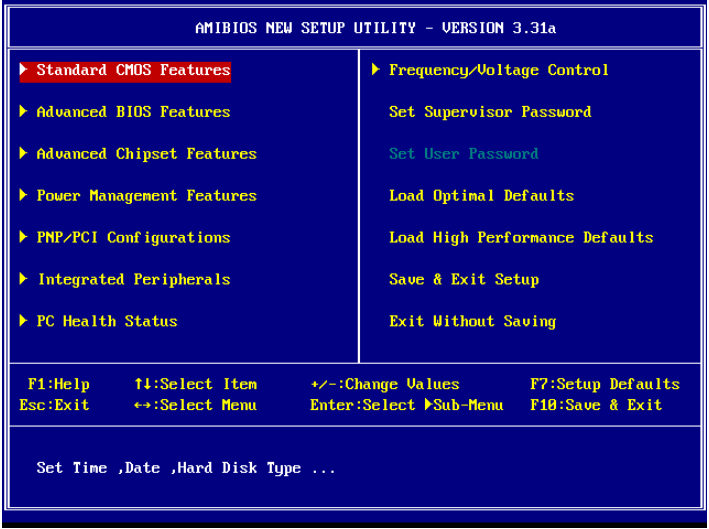

### **Standard CMOS Features**

Use this menu for basic system configurations, such as time, date etc.

### **Advanced BIOS Features**

Use this menu to setup the items of AMI® special enhanced features.

### **Advanced Chipset Features**

Use this menu to change the values in the chipset registers and optimize your system's performance.

### **Power Management Features**

Use this menu to specify your settings for power management.

### **PNP/PCI Configurations**

This entry appears if your system supports PnP/PCI.

### **Integrated Peripherals**

Use this menu to specify your settings for integrated peripherals.

**PC Health Status** This entry shows your PC health status.

### **Frequency/Voltage Control**

Use this menu to specify your settings for frequency/voltage control.

### **Set Supervisor Password**

Use this menu to set Supervisor Password.

### **Set User Password**

Use this menu to set User Password.

### **Load Optimal Defaults**

Use this menu to load the factory default settings for optimal & stable system performance.

### **Load High Performance Defaults**

Use this menu to load the BIOS values for the best system performance, but the system stability may be affected.

### **Save & Exit Setup**

Save changes to CMOS and exit setup.

### **Exit Without Saving**

Abandon all changes and exit setup.

# **Standard CMOS Features**

The items inside Standard CMOS Features menu are divided into 8 categories. Each category includes none, one or more setup items. Use the arrow keys to highlight the item you want to modify and use the <PgUp> or <PgDn> keys to switch to the value you prefer.

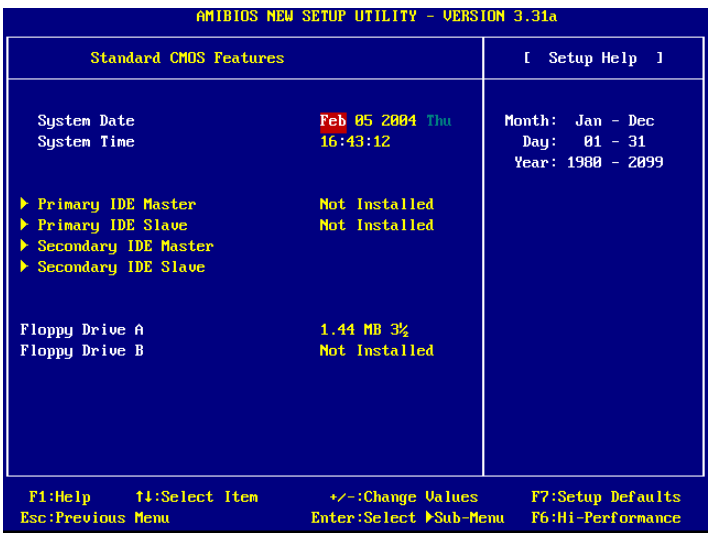

### **System Date**

This allows you to set the system to the date that you want (usually the current date). The format is [month] [date] [year] [day].

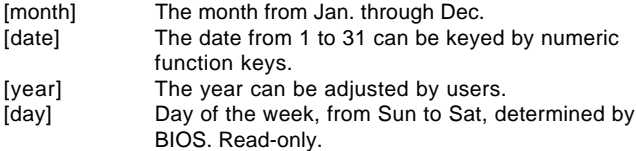

### **System Time**

This allows you to set the system time that you want (usually the current time). The time format is [hour] [minute] [second].

### **Primary/Secondary IDE Master/Slave**

Press PgUp/<+> or PgDn/<-> to select the hard disk drive type. The specification of hard disk drive will show up on the right hand according to your selection.

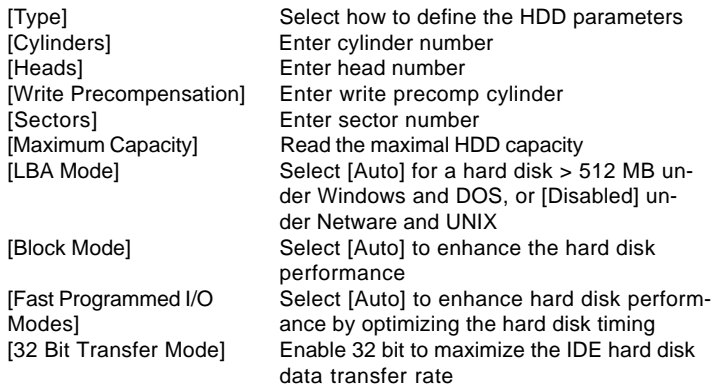

### **Floppy Drive A:/B:**

This item allows you to set the type of floppy drives installed. Available options: [Not Installed], [1.2 MB 5¼], [720 KB 3½], [1.44 MB 3½], and [2.88 MB 3½].

# **Advanced BIOS Features**

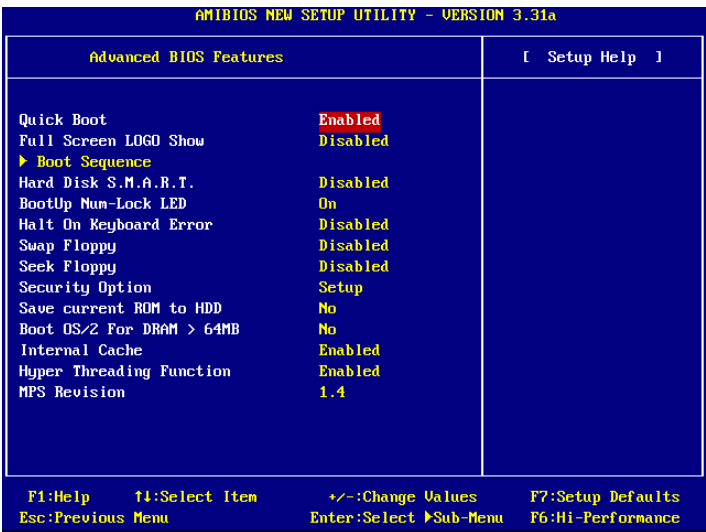

### **Quick Boot**

Setting the item to [Enabled] allows the system to boot within 5 seconds since it will skip some check items. Available options: [Enabled], [Disabled].

### **Full Screen LOGO Show**

This item enables you to show the company logo on the bootup screen. Settings are:

[Enabled] Shows a still image (logo) on the full screen at boot. [Disabled] Shows the POST messages at boot.

### **Boot Sequence**

Press <Enter> and the following sub-menu appears.

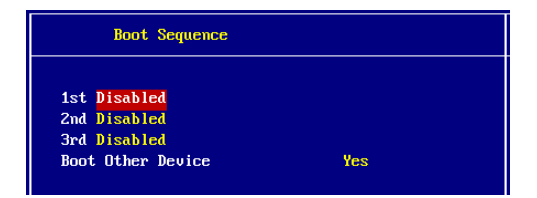

### **1st/2nd/3rd**

These items allow you to set the sequence of boot devices where AMIBIOS attempts to load the operating system.

### **Boot Other Devices**

Setting the option to [Yes] allows the system to try to boot from other devices if the system fails to boot from the 1st/2nd/3rd boot device.

### **Hard Disk S.M.A.R.T.**

This allows you to activate the S.M.A.R.T. (Self-Monitoring Analysis & Reporting Technology) capability for the hard disks. S.M.A.R.T is a utility that monitors your disk status to predict hard disk failure. This gives you an opportunity to move data from a hard disk that is going to fail to a safe place before the hard disk becomes offline. Settings: [Enabled], [Disabled].

### **Boot Up Num-Lock LED**

This item is to set the Num Lock status when the system is powered on. Setting to [On] will turn on the Num Lock key when the system is powered on. Setting to [Off] will allow end users to use the arrow keys on the numeric keypad. Setting options: [On], [Off].

### **Halt On Keyboard Error**

This setting determines whether the system will stop if an error is detected at keyboard. Settings: [Enabled], [Disabled].

### **Swap Floppy**

This field is effective only in systems with two floppy drives. Selecting [Enabled] assigns physical drive B to logical drive A, and physical drive A to logical drive B.

### **Seek Floppy**

Setting to *Enabled* will make BIOS seek floppy drive A: before booting the system. Settings: [Enabled], [Disabled].

### **Security Option**

This specifies the type of BIOS password protection that is implemented. Settings are described below:

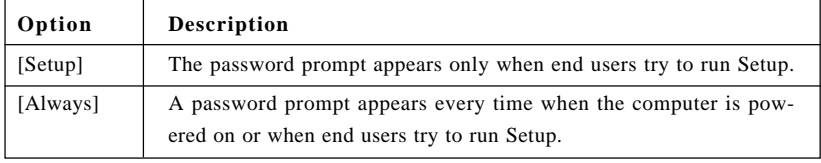

### **Save Current ROM to HDD**

This allows you to save the BIOS to your hard disk drive. Setting options: [No], [Yes].

### **Boot OS/2 For DRAM > 64MB**

This allows you to run the OS/2® operating system with DRAM greater than 64MB. Setting options: [No], [Yes].

### **Internal Cache**

Cache memory is additional memory that is much faster than conventional DRAM (system memory). When the CPU requests data, the system transfers the requested data from the main DRAM into cache memory, for even faster access by the CPU. The setting controls the internal cache (also known as L1 or level 1 cache). Setting options: [Enabled], [Disabled].

### **Hyper-Threading Function**

The processor uses Hyper-Threading technology to increase transaction rates and reduces end-user response times. The technology treats the two cores inside the processor as two logical processors that can execute instructions simultaneously. In this way, the system performance is highly improved. If you disable the function, the processor will use only one core to execute the instructions. Settings: [Enabled], [Disabled]. Note that this function only available when the CPU installed supports Hyper-Threading function.

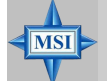

### **MSI Reminds You...**

*Enabling the functionality of Hyper-Threading Technology for your computer system requires ALL of the following platform Components:*

- *\* CPU: An Intel® Pentium® 4 Processor with HT Technology;*
	- *\* Chipset: A Chipset that supports HT Technology;*
- *\* BIOS: A BIOS that supports HT Technology and has it enabled;*
- **OS:** An operating system that supports HT Technology.

*For more information on Hyper-threading Technology, go to: www.intel.com/info/hyperthreading*

#### **MPS Revision**

This field allows you to select which MPS (Multi-Processor Specification) version to be used for the operating system. You need to select the MPS version supported by your operating system. To find out which version to use, consult the vendor of your operating system. Settings: [1.4], [1.1].

# **Advanced Chipset Features**

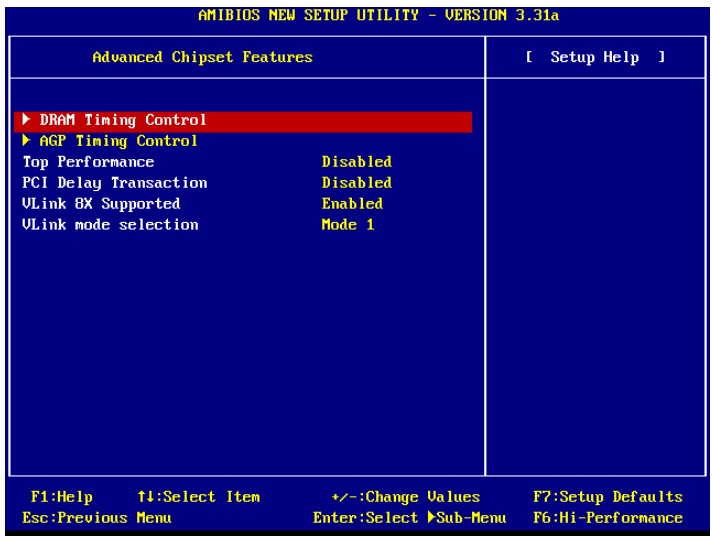

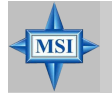

### **MSI Reminds You...**

*Change these settings only if you are familiar with the chipset.*

### **DRAM Timing Control**

Press <Enter> and the following sub-menu appears.

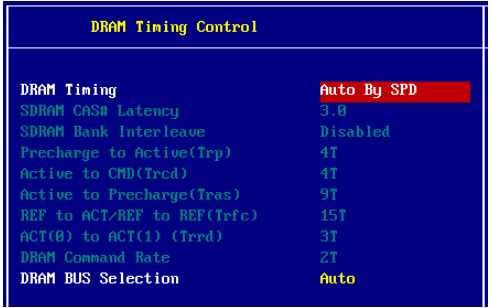

### **DRAM Timing**

The value in this field depends on performance parameters of the installed memory chips (DRAM). Do not change the value from the factory setting unless you install new memory that has a different performance rating than the original DRAMs.

#### **SDRAM CAS# Latency**

The field controls the CAS latency, which determines the timing delay before SDRAM starts a read command after receiving it. Setting options: [1.5], [2.0], [2.5], [3.0]. [1.5] (clocks) increases system performance while [3.0] (clocks) provides more stable system performance.

#### **SDRAM Bank Interleave**

This field selects 2-bank or 4-bank interleave for the installed DRAM. Disable the function if 16MB DRAM is installed. Setting options: [Enabled], [Disabled].

### **Precharge to Active (Trp)**

This setting controls the number of cycles for Row Address Strobe (RAS) to be allowed to precharge. If insufficient time is allowed for the RAS to accumulate its charge before DRAM refresh, refresh may be incomplete and DRAM may fail to retain data. This item applies only when synchronous DRAM is installed in the system. Setting options: [2T] to [5T].

#### **Active to CMD (Trcd)**

When DRAM is refreshed, both rows and columns are addressed separately. This setup item allows you to determine the timing of the transition from RAS (row address strobe) to CAS (column address strobe). The less the clock cycles, the faster the DRAM performance. Setting options: [2T] to [5T].

### **Active to Precharge (Tras)**

This setting determines the time RAS takes to read from and write to a memory cell. Setting options: [6T] to [9T].

#### **REF to ACT/REF to REF (Trfc)**

This setting determines the time RFC takes to read from and write to a memory cell. Setting options: [12T] to [15T].

### **ACT (0) to ACT (1) (Trrd)**

This setting controls the "DDR row active to row active delay." [2T] performance is better than [3T]. Setting options: [2T], [3T].

### **DRAM Command Rate**

This setting controls the DRAM command rate. Selecting [1T] allows DRAM signal controller to run at 1T (T=clock cycles) rate. Selecting [2T] makes DRAM signal controller run at 2T rate. [1T] is faster than [2T]. Setting options: [1T], [2T].

#### **DRAM Bus Selection**

This setting determines the module type of DRAM Bus. Setting options: [Auto], [Single Channel], [Dual Channel].

### **AGP Timing Control**

Press <Enter> and the following sub-menu appears.

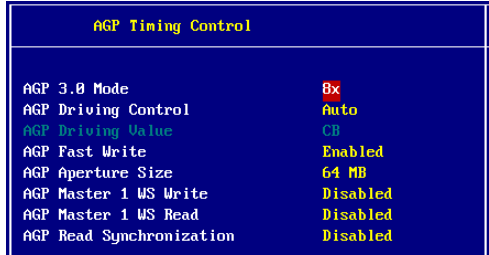

### **AGP 2.0/3.0 Mode**

AGP 2.0/3.0 Mode appears depending on the AGP card installed on the mainboard. This item sets an appropriate mode for the installed AGP card. Setting options for AGP 2.0 Mode: [1X], [2X], [4X]*.* Setting options for AGP 3.0 Mode: [4X], [8X]*.*

### **AGP Driving Control**

This item is used to adjust the AGP driving force. Selecting [Manual] allows you to select an AGP driving force in AGP Driving Value. It is strongly recommended to select [Auto] to avoid any system error caused.

### **AGP Driving Value**

This item specifies an AGP driving force.

### **AGP Fast Write**

The field enables or disables the AGP Fast Write feature. The Fast Write technology allows CPU to write directly to the graphics card without passing anything through the system memory and improves the AGP 4X speed. Select [Enabled] only when the installed AGP card supports the function.

### **AGP Aperture Size (MB)**

This setting controls just how much system RAM can be allocated to AGP for video purposes. The aperture is a portion of the PCI memory address range dedicated to graphics memory address space. Host cycles that hit the aperture range are forwarded to the AGP without any translation. The option allows the selection of an aperture size of [32MB], [64MB], [128MB], and [256 MB]. Two extra options of [512MB] and [1GB] will be available when AGP 3.0 card is installed.

### **AGP Master 1 WS Write**

When [Enabled] is selected, writes to the AGP bus are executed with one wait state inserted.

### **AGP Master 1 WS Read**

When [Enabled] is selected, one wait state is inserted in the AGP read cycle.

### **AGP Read Synchronization**

The field allows you to enable or disable the AGP Read Synchronization feature*.*

### **Top Performance**

Set this item to [Enabled] to increase the system performance. Setting options: [Enabled], [Disabled].

### **PCI Delayed Transaction**

The chipset has an embedded 32-bit posted write buffer to support delay transactions cycles. Select [Enabled] to support compliance with PCI specification version 2.1.

### **VLink 8X Supported**

This item enables or disables the 8X VLink Data Rate. Setting options: [Enabled], [Disabled].

### **VLink Mode Selection**

This item selects the mode of VLink. Setting options: [Auto], [Mode 1], [Mode 2], [Mode 3], [Mode 4].

# **Power Management Setup**

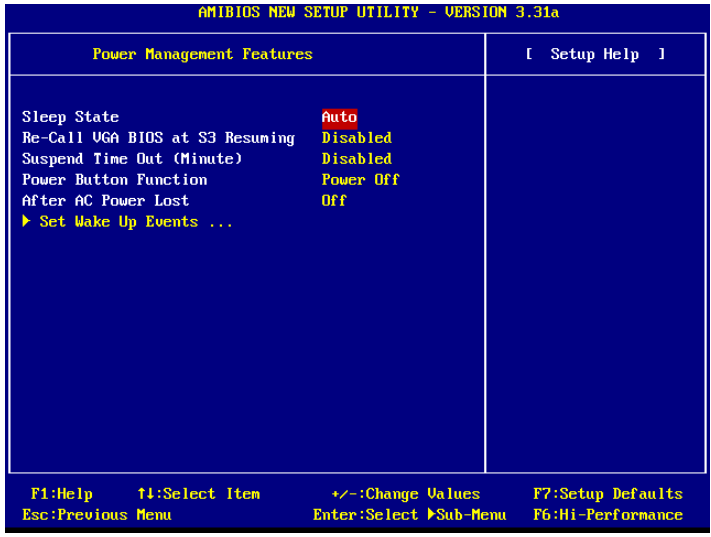

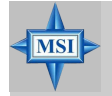

### **MSI Reminds You...**

*S3-related functions described in this section are available only when your BIOS supports S3 sleep mode.*

### **Sleep State**

This item specifies the power saving modes for ACPI function. Options are:

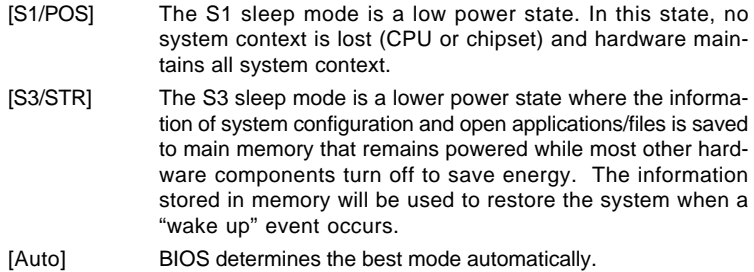

### **Re-call VGA BIOS at S3 Resuming**

Selecting [Enabled] allows BIOS to call VGA BIOS to initialize the VGA card when system wakes up (resumes) from S3 sleep state. The system resume time is shortened when you disable the function, but system will need an AGP driver to initialize

the VGA card. Therefore, if the AGP driver of the card does not support the initialization feature, the display may work abnormally or not function after resuming from S3.

### **Suspend Time Out (Minute)**

If system activity is not detected for the length of time specified in this field, all devices except CPU will be shut off. Settings: [Disabled], [1 Min], [2 Min], [4 Min], [8 Min], [10 Min], [20 Min], [30 Min], [40 Min], [50 Min], [60 Min].

### **Power Button Function**

This feature sets the function of the power button. Settings are:

[Power Off] The power button functions as normal power off button. [Suspend] When you press the power button, the computer enters the suspend/sleep mode, but if the button is pressed for more than four seconds, the computer is turned off.

### **After AC Power Lost**

This setting specifies whether your system will reboot after a power failure or interrupt occurs. Available settings are:

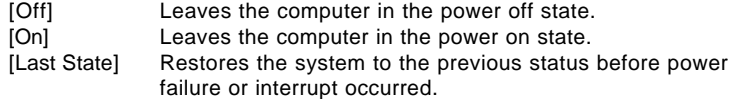

### **Set Wake Up Events**

Press <Enter> and the following sub-menu appears.

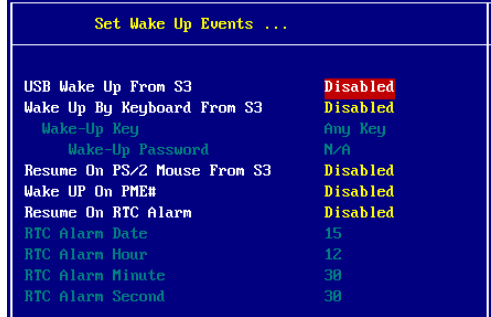

### **USB Wake-Up from S3**

This item allows the activity of the USB device to wake up the system from S3 (Suspend to RAM) sleep state. Settings: [Enabled], [Disabled].

### **Wake Up By Keyboard From S3**

The item specifies how the system will be awakened from power saving mode when input signal of the keyboard is detected. Settings: [Enabled], [Disabled].

### **Wake-Up Key**

This setting only works When *Wake Up By Keyboard From S3* is set to [Enabled]. This setting specifies how the system will be awakened from power saving mode when input signal of the keyboard is detected. Setting options: [Any Key], [Specific Key].

### **Wake-Up Password**

This setting specifies the keyboard wake-up *Password* and works only when the *Wake-Up Key* setting is set to [Specific Key].

### **Resume On PS/2 Mouse From S3**

The setting determines whether the system will be awakened from the S3 power saving mode when input signal of the PS/2 mouse is detected. Setting options: [Enabled], [Disabled].

### **Wake Up On PME#**

When setting to [Enabled], this setting allows your system to be awakened from the power saving modes through any event on PME (Power Management Event). Setting options: [Enabled], [Disabled].

### **Resume On RTC Alarm**

This is used to enable or disable the feature of booting up the system on a scheduled time/date from the S3, S4, and S5 state. Setting options: [Enabled], [Disabled].

### **Alarm Date/Hour/Minute/Second**

If *Resume On RTC Alarm* is set to [Enabled], the system will automatically resume (boot up) on a specific date/hour/minute/second specified in these fields. Available settings for each item are:

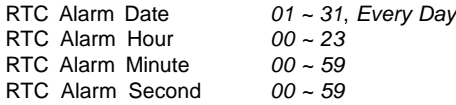

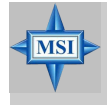

### **MSI Reminds You...**

*If you have changed this setting, you must let the system boot up until it enters the operating system, before this function will work.*

# **PNP/PCI Configurations**

This section describes configuring the PCI bus system and PnP (Plug & Play) feature. PCI, or **P**eripheral **C**omponent **I**nterconnect, is a system which allows I/O devices to operate at speeds nearing the speed the CPU itself uses when communicating with its special components. This section covers some very technical items and it is strongly recommended that only experienced users should make any changes to the default settings.

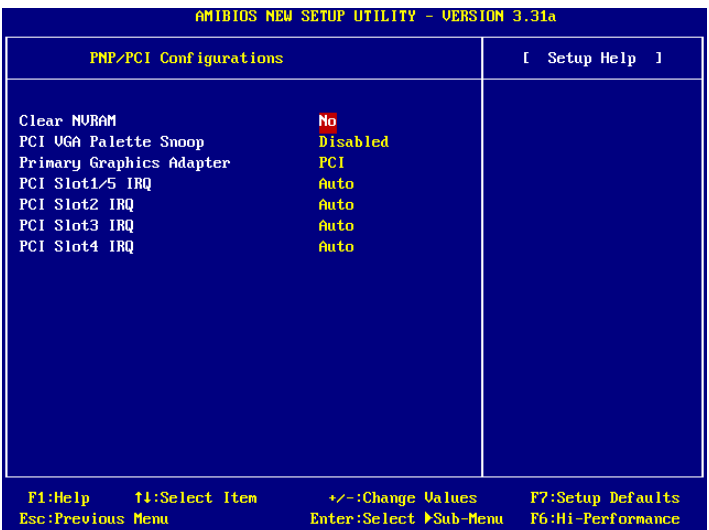

### **Clear NVRAM**

The ESCD (Extended System Configuration Data) NVRAM (Non-volatile Random Access Memory) is where the BIOS stores resource information for both PNP and non-PNP devices in a bit string format. When the item is set to [Yes], the system wil reset ESCD NVRAM right after the system is booted up and then set the setting of the item back to [No] automatically.

### **PCI VGA Palette Snoop**

When set to [Enabled], multiple VGA devices operating on different buses can handle data from the CPU on each set of palette registers on every video device. Bit 5 of the command register in the PCI device configuration space is the VGA Palette Snoop bit (0 is disabled). For example, if there are two VGA devices in the computer (one PCI and one ISA) and the:

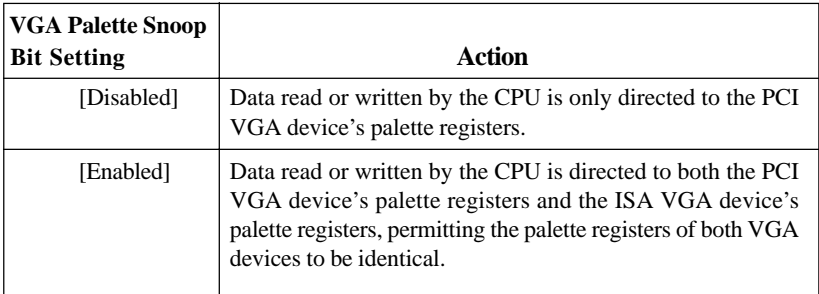

The setting must be set to [Enabled] if any ISA bus adapter in the system requires VGA palette snooping.

### **Primary Graphics Adapter**

This item specifies which VGA card is your primary graphics adapter. Settings: [PCI] and [AGP].

### **PCI Slot1/5 IRQ, PCI Slot2 IRQ, PCI Slot3 IRQ, PCI Slot4 IRQ**

These items specify the IRQ line for each PCI slot. Setting options: [3], [4], [5], [7], [9], [10], [11], [Auto]. Selecting [Auto] allows BIOS to automatically determine the IRQ line for each PCI slot.

# **Integrated Peripherals**

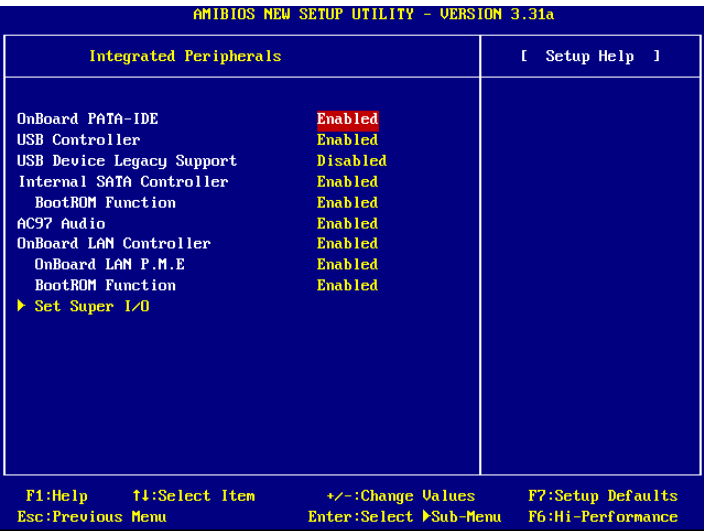

### **OnBoard PATA-IDE**

This setting controls the onboard Parallel ATA IDE controller. Setting options: [Enabled], [Disabled].

### **USB Controller**

This setting is used to enable/disable the onboard USB controller. Setting options: [Enabled], [Disabled].

### **USB Device Legacy Support**

Set to [Enabled] if you need to use any USB 1.1/2.0 device in the operating system that does not support or have any USB 1.1/2.0 driver installed, such as DOS and SCO Unix. Set to [Disabled] only if you want to use any USB device other than the USB mouse. Setting options: [Enabled], [Disabled].

### **Internal SATA Controller (Optional)**

This item is used to enable/disable the Internal SATA controllers. Setting options: [Enabled], [Disabled].

### **Boot ROM Function (Optional)**

This item enables or disables the initialization of the onboard SATA Boot ROMs during bootup. Selecting [Disabled] will speed up the boot process.

### **AC97 Audio**

This item is used to enable or disable the onboard AC'97 (Audio Codec'97) feature. Selecting [Auto] allows the mainboard to detect whether an audio device is used. If an audio device is detected, the onboard AC'97 controller will be enabled; if not, the controller is disabled. Disable the function if you want to use other controller cards to connect an audio device. Settings: [Disabled] and [Auto].

### **Onboard LAN Controller**

This setting controls the onboard LAN controller. Setting options: [Enabled], [Disabled].

### **OnBoard LAN P.M.E.** *(Available only when VIA LAN chipset is intergrated)*

This setting is used to enable/disable the onboard LAN PME (Power Management Event). Setting options: [Enabled], [Disabled].

### **Boot ROM Function**

This item enables or disables the initialization of the onboard LAN Boot ROM during bootup. Selecting [Disabled] will speed up the boot process.

### **Set Super I/O**

Press <Enter> and the following sub-menu appears.

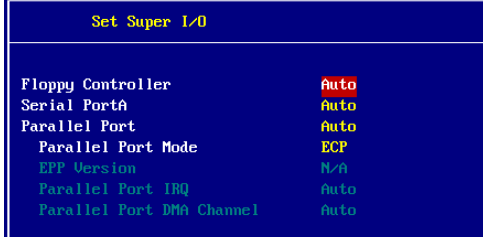

### **Floopy Controller**

The item is used to enable or disable the onboard Floppy controller. Select [Enabled] when you have installed a floppy disk drive and want to use it. Options: [Auto], [Enabled], [Disabled].

### **Serial PortA**

The items specify the base I/O port address and IRQ for the onboard Serial Port A. Selecting [Auto] allows BIOS to automatically determine the correct base I/O port address. Settings: [Auto], [Disabled], [3F8/COM1], [2F8/COM2], [3E8/COM3], [2E8/COM4].

### **Parallel Port**

These items specify the base I/O port addresses of the onboard parallel port. Selecting [Auto] allows AMIBIOS to automatically determine the correct base I/O port address. Settings: [Auto], [Disabled], [378], [278], [3BC].

### **Parallel Port Mode**

Select an operating mode for the onboard parallel (printer) port. [Normal]: Standard Parallel Port [EPP]: Enhanced Parallel Port [ECP]: Extended Capability Port [Bi-Dir]: Extended Capability Port + Enhanced Parallel Port To operate the onboard parallel port as Standard Parallel Port only, choose [Normal]. To operate the onboard parallel port in the EPP mode simultaneously, choose [EPP]. By choosing [ECP], the onboard parallel port will operate in ECP mode only. Choosing [Bi-Dir] will allow the onboard parallel port to support both the ECP and EPP modes simultaneously.

### **EPP Version**

The item selects the EPP version used by the parallel port if the port is set to [EPP] mode. Settings: [1.7] and [1.9].

### **Parallel Port IRQ**

When *Onboard Parallel Port* is set to [Auto], the item shows [Auto] indicating that BIOS determines the IRQ for the parallel port automatically.

### **Parallel Port DMA Channel**

This feature needs to be configured only when *Parallel Port Mode* is set to the [ECP] mode. When Parallel Port is set to [Auto], the field will show [Auto] indicating that BIOS automatically determines the DMA channel for the parallel port.

# **PC Health Status**

This setup screen shows the status of your CPU, fan, overall system status,.. etc. Monitor function is available only if there is hardware monitoring mechanism onboard.

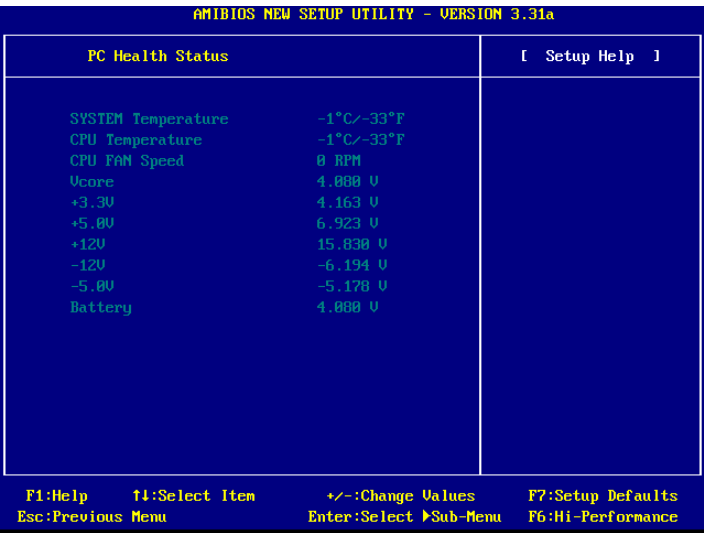

### **System/CPU Temperature, CPU Fan Speed, Vcore, +3.3V, +5.0V, +12V, -12V, -5.0V, Battery**

These items display the current status of all of the monitored hardware devices/ components such as CPU voltages, temperatures and all fans' speeds.

# **Frequency/Voltage Control**

Use this menu to specify your settings for frequency/voltage control.

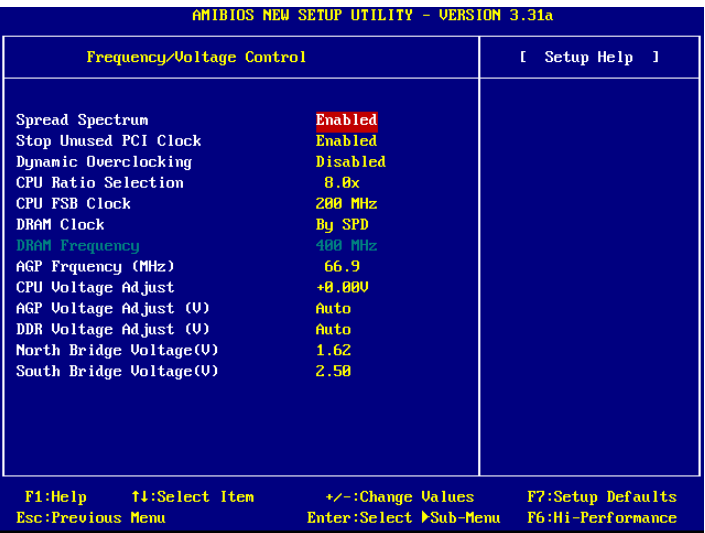

### **Spread Spectrum**

When the motherboard's clock generator pulses, the extreme values (spikes) of the pulses creates EMI (Electromagnetic Interference). The Spread Spectrum function reduces the EMI generated by modulating the pulses so that the spikes of the pulses are reduced to flatter curves. If you do not have any EMI problem, leave the setting at [Disabled] for optimal system stability and performance. But if you are plagued by EMI, set to [Enabled] for EMI reduction. Remember to disable Spread Spectrum if you are overclocking because even a slight jitter can introduce a temporary boost in clock speed which may just cause your overclocked processor to lock up.

### **Stop Unused PCI Clock**

This item enables or disables the PCI slot clock. Setting options: [Enabled], [Disabled].

### **Dynamic Overclocking**

Dynamic Overclocking Technology is the automatic overclocking function, included in the MSI<sup>™</sup> newly developed CoreCell<sup>™</sup> Technology. It is designed to detect the load balance of CPU while running programs, and to adjust the best CPU frequency automatically. When the motherboard detects that the CPU is running programs, it will speed up CPU automatically to make the program run smoothly and faster. When the CPU is temporarily suspending or staying in the low load balance, it will restore the default settings instead. Usually the Dynamic Overclocking Technology will be powered only when users' PC need to run huge amount of data like 3D games or the video

process, and the CPU frequency needs to be boosted up to enhance the overall performance. Setting options:

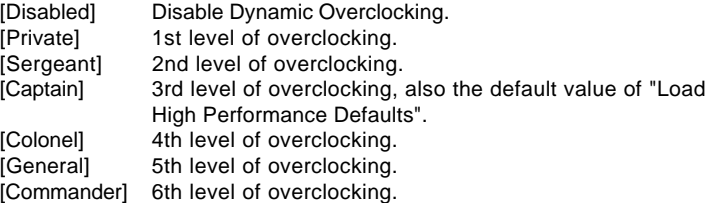

### **MSI Reminds You...**

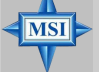

*1. Even though the Dynamic Overclocking Technology is more stable than manual overclocking, basically, it is still risky. We suggest that users make sure that the CPU can afford to overclocking regularly first. If you find the PC appears to be unstable or reboot incidentally, it's better to disable the Dynamic Overclocking or to lower the level of overclocking options. By the way, if you need to conduct overclocking manually, you also need to disable the Dynamic OverClocking first.*

*2. Meanwhile, there are two functions to protect user's system from crashing.*

- *There is a safe key "Ins" in BIOS. In case the overclocking fails, you can press "Ins" key while system rebooting to restore to the BIOS defaults.*
- *If the system incidentally reboot for four times, the BIOS will also be restored to the defaults.*

### **CPU Ratio Selection**

This setting controls the multiplier that is used to determine the internal clock speed of the processor relative to the external or motherboard clock speed.

### **CPU FSB Clock**

This setting shows the current CPU Front Side Bus clock frequency.

### **DRAM Clock**

Use this field to configure the clock frequency of the installed DRAM. Setting options: FSB100: [By SPD], [DDR 266 (3:4)], [DDR 333 (3:5)], [DDR 400 (1:2)], [DDR 433], [DDR 450], [DDR 466], [DDR 500] FSB133: [By SPD], [DDR 266 (1:1)], [DDR 333 (4:5)], [DDR 400 (2:3)], [DDR 433], [DDR 450], [DDR 466], [DDR 500]

FSB200: [By SPD], [DDR 266 (3:2)], [DDR 333 (6:5)], [DDR 400 (1:1)], [DDR 433], [DDR 450], [DDR 466], [DDR 500]

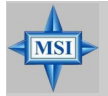

### **MSI Reminds You...**

*The value plus a ratio (CPU: DDR) with parentheses means the nonsynchronous overclocking.*

### **DRAM Frequency**

This setting shows the current frequency of DDR DRAM (read only).

#### **AGP Frequency (MHz)**

This item is used to configure the AGP frequency.

#### **CPU Voltage Adjust**

The setting allows you to adjust the CPU Vcore voltage, which depends on the CPU.

### **AGP Voltage Adjust (V)**

AGP voltage is adjustable in the field, allowing you to increase the performance of your AGP display card when overclocking, but the stability may be affected.

### **DDR Voltage Adjust (V)**

This setting is used to adjust the DRAM core voltage (Vcore), making overclocking possible.

### **North Bridge/South Bridge Voltage (V)**

These two items configure the voltage of the North Bridge and the South Bridge for overclocking purposes.

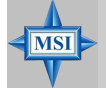

### **MSI Reminds You...**

*The settings shown in different color in CPU Voltage, DDR Voltage, AGP Voltage, and North Bridge/South Bridge Voltage help to verify if your setting is proper for your system.*

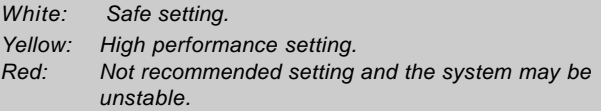

*Changing CPU/DDR/AGP/North Bridge/South Bridge Voltage may result in the instability of the system; therefore, it is NOT recommended to change the default settings for long-term usage*.

# **Set Supervisor/User Password**

When you select this function, a message as below will appear on the screen:

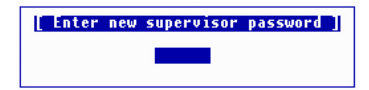

Type the password, up to six characters in length, and press  $\leq$  Enter $\geq$ . The password typed now will replace any previously set password from CMOS memory. You will be prompted to confirm the password. Retype the password and press <Enter>. You may also press <Esc> to abort the selection and not enter a password.

To clear a set password, just press <Enter> when you are prompted to enter the password. A message will show up confirming the password will be disabled. Once the password is disabled, the system will boot and you can enter Setup without entering any password.

When a password has been set, you will be prompted to enter it every time you try to enter Setup. This prevents an unauthorized person from changing any part of your system configuration.

Additionally, when a password is enabled, you can also have AMIBIOS to request a password each time the system is booted. This would prevent unauthorized use of your computer. The setting to determine when the password prompt is required is the *Security Option* of the *Advanced BIOS Feature* menu. If the *Security Option* is set to *Always*, the password is required both at boot and at entry to Setup. If set to *Setup*, password prompt only occurs when you try to enter Setup.

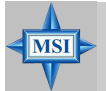

**MSI Reminds You...** *About Supervisor Password & User Password: Supervisor password: Can enter and change the settings of the setup menu. User password: Can only enter but do not have the right to change the settings of the setup menu.*

# **Load Optimal/High Performance Defaults**

The two options on the main menu allow users to restore all of the BIOS settings to High Performance Defaults or Optimal Defaults. The High Performance Defaults are the values set by the mainboard manufacturer for the best system performance but probably will cause a stability issue. The Optimal Defaults are the default values also set by the mainboard manufacturer for stable performance of the mainboard.

When you select Load Optimal Defaults, a message as below appears:

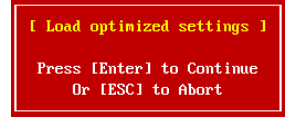

Pressing [Enter] loads the default factory settings for stable system performance.

When you select Load High Performance Defaults, a message as below appears:

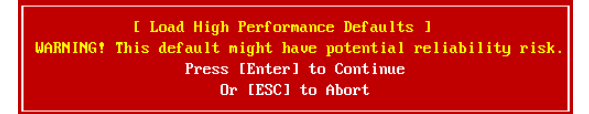

Pressing [Enter] loads the BIOS values that enable the best system performance but may lead to a stability issue.

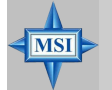

### **MSI Reminds You...**

*The option is for power or overclocking users only. Use of high performance defaults will tighten most timings to increase the system performance. Therefore, a high-end system configuration is a must, which means you need high-quality VGA adapter, RAM and so on. We don't recommend that users should apply the high performance defaults in their regular systems. Otherwise, the system may become unstable or even crash. If the system crashes or hangs after enabling the feature, please CLEAR CMOS DATA to resolve the problem. For more information, refer to "Clear CMOS Jumper:JBAT1" in Chapter 2.*

# *Appendix A: Using 2-, 4- & 6-Channel Audio Function*

The mainboard is equipped with VIA VT1617A chip, which provides support for 6-channel audio output, including 2 Front, 2 Rear, 1 Center and 1 Subwoofer channel. VT1617A allows the board to attach 4 or 6 speakers for better surround sound effect. The section will tell you how to install and use 4-/6-channel audio function on the board.

# **Installing the Audio Driver**

You need to install the driver for VIA VT1617 chip to function properly before you can get access to 4-/6-channel audio operations. Follow the procedures described below to install the drivers for different operating systems.

### **Installation for Windows 98SE/ME/2000/XP**

For Windows® 2000, you must install Windows® 2000 Service Pack2 or later before installing the driver.

The following illustrations are based on Windows® XP environment and could look slightly different if you install the drivers in different operating systems.

*1.* Insert the companion CD into the CD-ROM drive. The setup screen will automatically appear.

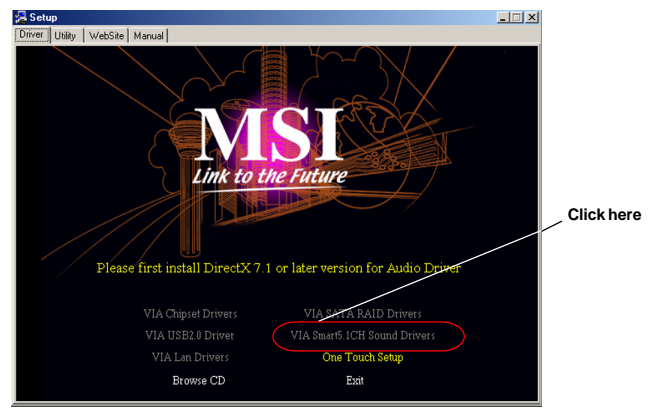

*2.* Click **VIA Smart5.1CH Sound Drivers**.

### **Special Notice during Installation**

Once you are finishing the installation of your system, please right-click on [My Computer] on the desktop, and choose [Properties] ---> [Hardware] - --> [Device Manager]. If you can see the question mark (?) next to the <Other devices> & <Multimedia Audio Controller>, it means the system detects the audio codec in your system item and the **VIA Smart5.1CH Sound Drivers** will appear on your CD.

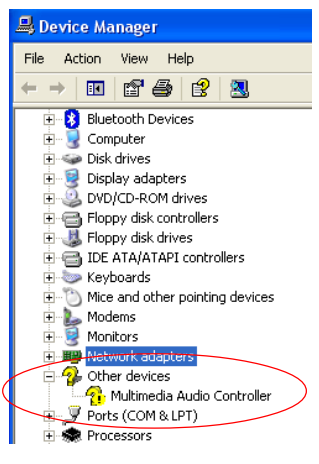

*3.* Click **Next** to install the AC'97 Audio software, and click **Finish** to restart the system.

4. You will find the **interval** icon in the system tray and on the desktop. Double-click the icon on the desktop or right-click on the icon in the system tray. Also, you can rightclick on the icon in the system tray and choose **Properties**, and the following screen will appear to show some basic settings about the audio configuration.

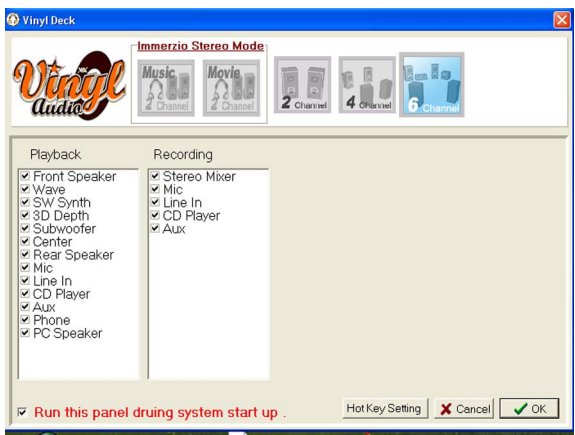

# **Software Configuration**

After installing the audio driver, you are able to use the 4-/6-channel audio feature now. Click the audio icon **for** from the window tray at the lower-right corner of the screen to activate the **AC97 Audio Configuration**.

### **Playback**

Here you can regulate the volume of each output. Chick on **Link** to regulate the leftright speakers simultaneously, or uncheck it to regulate them separately. Use the bar scrolling to the right for more outputs.

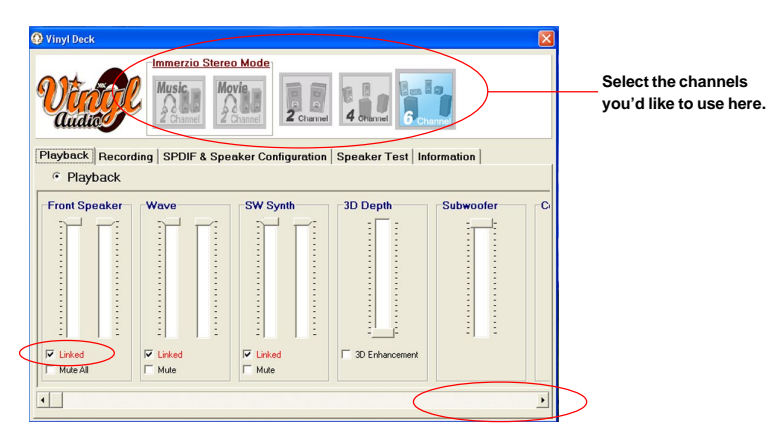

### **Recording**

Here you can choose the preferred recording input. Click **Select** to choose the one you like. Choosing **Mic** allows you to record the audio through the connected microphones, **Line In** allows you to record to record through the connected line-in device, and etc. Choosing **Stereo Mixer** allows you to record the audio through all inputs.

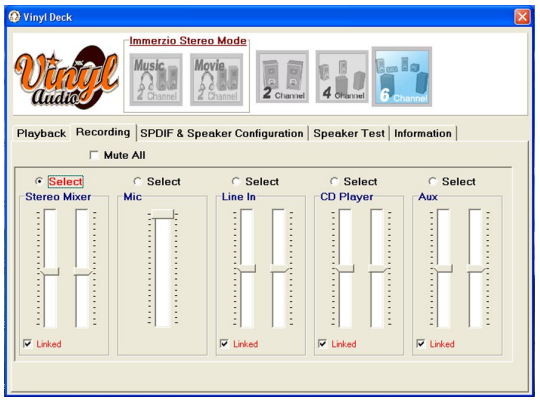
# **SPDIF & Speaker Configuration**

Here you can configure and enable the functions related to S/PDIF & speakers. Move between the items in **S/PDIF Control** and **Advanced control** and the representing description and illustrations will display.

If you'd like to use the S/PDIF function for digital audio transmission, please check the **S/PDIF Enable** and/or **Analog in to S/PDIF Out** check boxes as wished. While enabling **Analog in to S/PDIF Out** function, the volumes should be adjusted in the **Mic**, **Line In** and **CD Player** parts in the **Recording** tab.

For the expander and Center/Subwoofer speaker exchange, please check the **EXpander** and/or **Exchange Center/LFT** check boxes as wished.

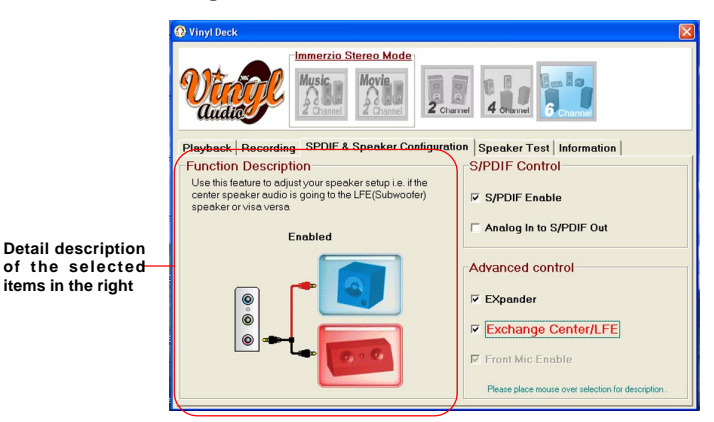

# **Speaker Test**

Here you can click on each speaker to test its function, and increase/decrease the volume.

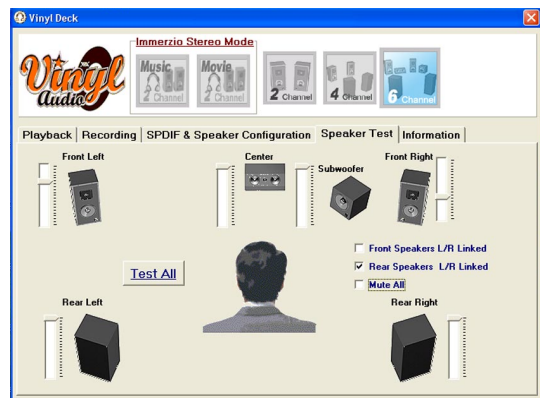

# **Information**

Here it provides the information about Vinyl Deck, including the driver version, codec type, and OS version... etc.

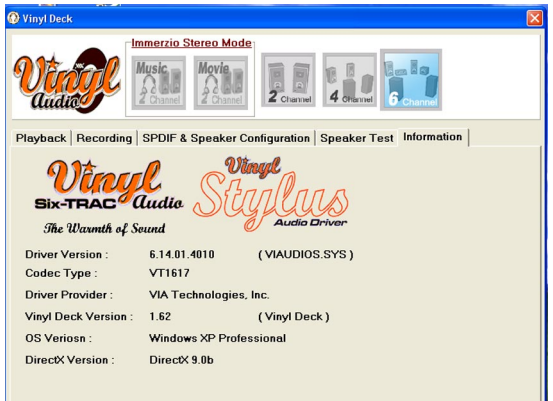

# **Using 2-, 4- & 6- Channel Audio Function**

#### **Connecting the Speakers**

When you have set the Multi-Channel Audio Function mode properly in the software utility, connect your speakers to the correct phone jacks in accordance with the setting in software utility.

### **2-Channel Mode for Stereo-Speaker Output**

Refer to the following diagram and caption for the function of each phone jack on the back panel when 2-Channel Mode is selected.

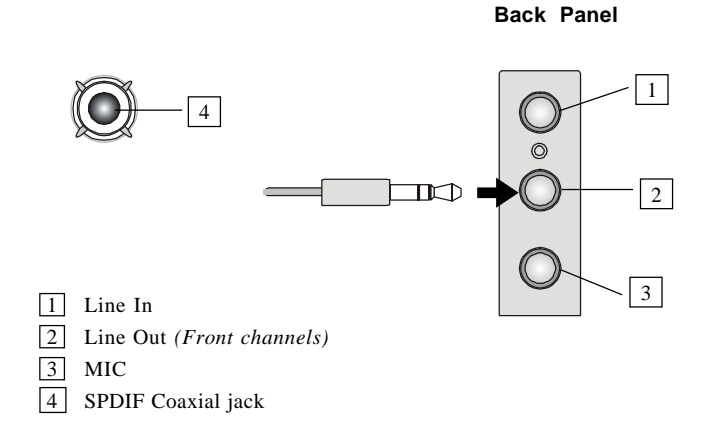

#### **4-Channel Mode for 4-Speaker Output**

The audio jacks on the back panel always provide 2-channel analog audio output function, however these audio jacks can be transformed to 4- or 6 channel analog audio jacks by selecting the corresponding multi-channel operation from **No. of Speakers**.

Refer to the following diagram and caption for the function of each jack on the back panel when 4-Channel Mode is selected.

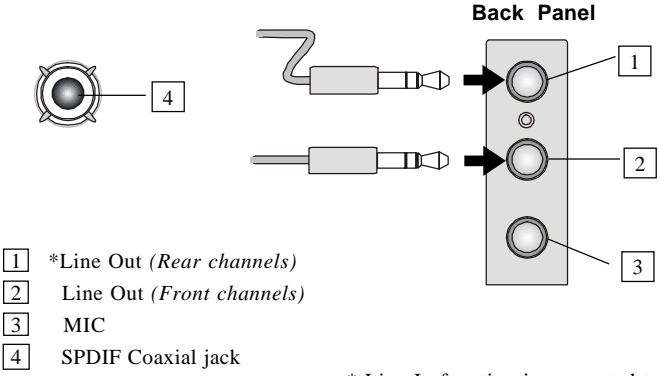

\* Line In function is converted to Line Out function when 4-Channel Mode for 4-Speaker Output is selected.

#### ■ 6-Channel Mode for 6-Speaker Output

Refer to the following diagram and caption for the function of each jack on the back panel when 6-Channel Mode is selected.

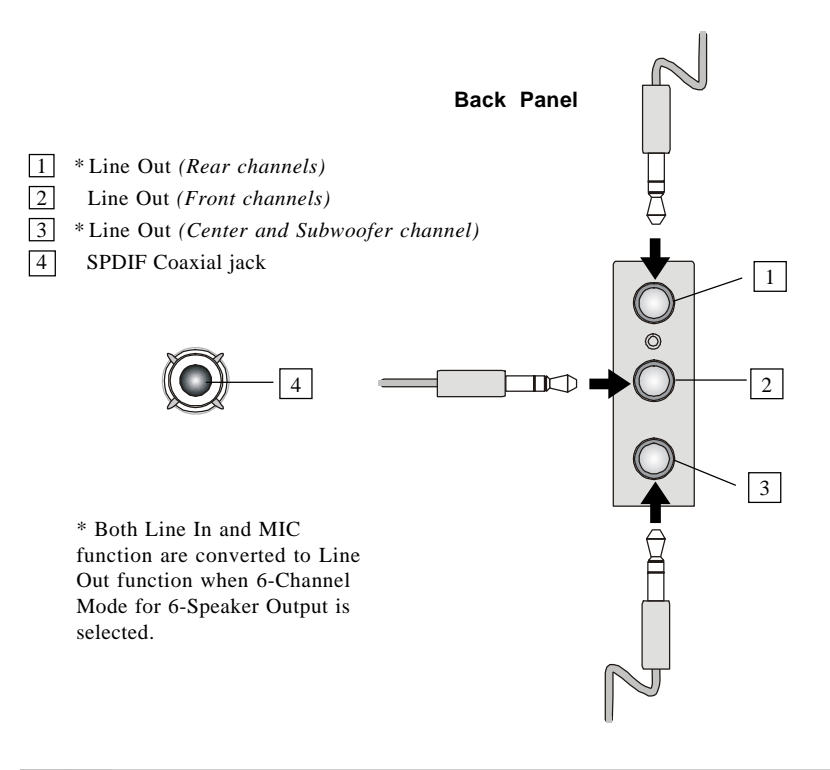

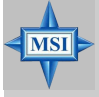

#### **MSI Reminds You...**

*If the audio signals coming from the Center and Subwoofer speaker are swapped when you play video or music on the computer, a converter may be required to exchange center and subwoofer audio signals. The converter can be purchased from a speaker store.*

# *Appendix B: VIA VT8237 Serial ATA RAID*

The Southbridge VT8237 provides a hybrid solution that combines two independent SATA ports for support of up to two Serial ATA (Serial ATA RAID) drives.

Serial ATA (SATA) is the latest generation of the ATA interface. SATA hard drives deliver blistering transfer speeds of up to 150MB/sec. Serial ATA uses long, thin cables, making it easier to connect your drive and improving the airflow inside your PC.

The key features of VT8237 SATA RAID are:

- 1. Support two SATA + two PATA hard disk drives.
- 2. Only SATA supports RAID.
- 3. Supports ATA 133 high performance hard disk drive.
- 4. Dual independent ATA channels and maximum connection of four hard disk drives allowed.
- 5. Supports Ultra DMA mode 6/5/4/3/2/1/0, DMA mode 2/1/0, and PIO mode 4/3/2/  $1/0$ .
- 6. Supports RAID 0 and RAID 1.
- 7. 4 KB to 64 KB striping block size support.
- 8. Bootable disk or disk array support.
- 9. Windows-based RAID configure and management software tool. (Compatible with BIOS)
- 10. Supports hot-swap failed disk drive in RAID 1 array.
- 11. ATA SMART function support.
- 12. Microsoft Windows 98, Me, NT4.0, 2000, XP operating systems support.
- 13. Event log for easy troubleshooting.

# **Introduction**

This section gives a brief introduction on the RAID-related background knowledge and a brief introduction on VIA SATA RAID Host Controller. For users wishing to install their VIA SATA RAID driver and RAID software, proceed to **Driver and RAID Software Installation** section.

### **RAID Basics**

RAID (Redundant Array of Independent Disks) is a method of combining two or more hard disk drives into one logical unit. The advantage of an Array is to provide better performance or data fault tolerance. Fault tolerance is achieved through data redundant operation, where if one drives fails, a mirrored copy of the data can be found on another drive. This can prevent data loss if the operating system fails or hangs. The individual disk drives in an array are called "members". The configuration information of each member is recorded in the "reserved sector" that identifies the drive as a member. All disk members in a formed disk array are recognized as a single physical drive to the operating system.

Hard disk drives can be combined together through a few different methods. The different methods are referred to as different RAID levels. Different RAID levels represent different performance levels, security levels and implementation costs. The RAID levels which the VIA VT8237 SATA RAID Host Controller supports are RAID 0 and RAID 1. The table below briefly introduced these RAID levels.

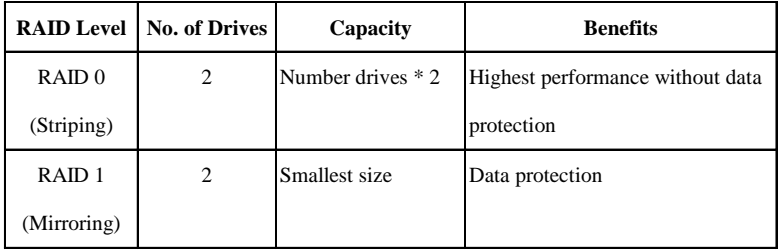

### **RAID 0 (Striping)**

RAID 0 reads and writes sectors of data interleaved between multiple drives. If any disk member fails, it affects the entire array. The disk array data capacity is equal to the number of drive members times the capacity of the smallest member. The striping block size can be set from 4KB to 64KB. RAID 0 does not support fault tolerance.

### **RAID 1 (Mirroring)**

RAID 1 writes duplicate data onto a pair of drives and reads both sets of data in parallel. If one of the mirrored drives suffers a mechanical failure or does not respond, the remaining drive will continue to function. Due to redundancy, the drive capacity of the array is the capacity of the smallest drive. Under a RAID 1 setup, an extra drive called the .spare drive. can be attached. Such a drive will be activated to replace a failed drive that is part of a mirrored array. Due to the fault tolerance, if any RAID 1 drive fails, data access will not be affected as long as there are other working drives in the array.

# **BIOS Configuration**

When the system powers on during the POST (Power-On Self Test) process, press <Tab> key to enter the BIOS configuration.

> VIA Technologies, Inc. VIA V16420 RAID BIOS Setting Utility V1.10<br>Copyright (C) VIA Technologies, Inc. All Right reserved. Press < Tab > key into User Window!<br>Scan Devices, Please wait...<br>Channel 0 Master: Maxtor 34098H4<br>Channel 1 Master: Maxtor 34098H4

The Serial ATA RAID volume may be configured using the VIA Tech. RAID BIOS. Always use the arrow keys to navigate the main menu, use up and down arrow key to select the each item and press <Enter> to call out the list of creation steps. The main interface of BIOS configuration utility is as below:

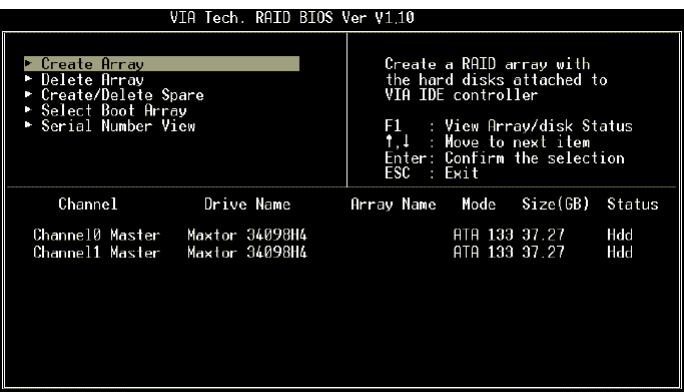

# **Create Disk Array**

Use the up and down arrow keys to select the **Create Array** command and press <Enter>.

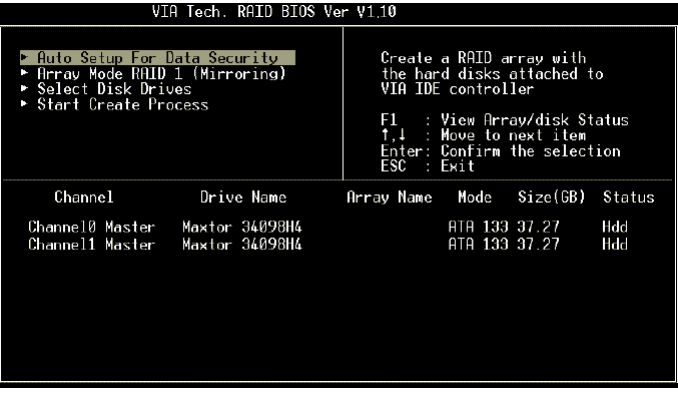

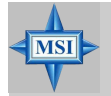

**MSI Reminds You...**

*The "Channel", "Drive Name", "Mode" and "Size (GB)" in the following example might be different from your system.*

Select **Array Mode** and press <Enter>, a list of array modes will appear. Highlight the target array mode that you want to create, and press <Enter> to confirm the selection. If RAID 1 or RAID 0/1 is selected, an option list will popup and enable the users to select **Create only** or **Create and duplicate**. **Create only** will allow BIOS to only create an array. The data on the mirroring drive may be different from the source drive. **Create and duplicate** lets BIOS copy the data from the source to the mirroring drive.

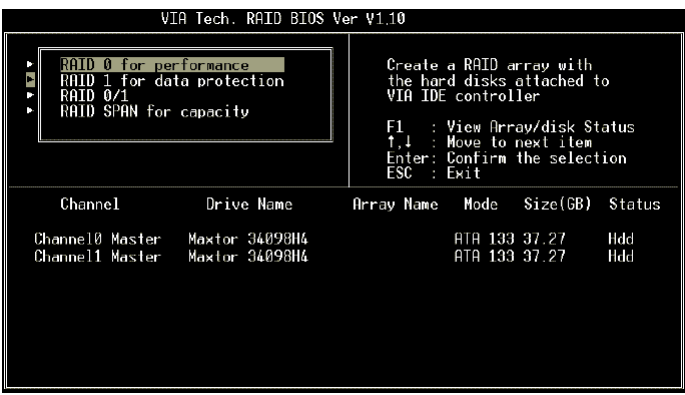

 After array mode is selected, there are two methods to create a disk array. One method is "**Auto Setup"** and the other one is "**Select Disk Drives"**. **Auto Setup** allows BIOS to select the disk drives and create arrays automatically, but it does not duplicate the mirroring drives even if the user selected **Create and duplicate** for RAID 1. It is recommended all disk drives are new ones when wanting to create an array. **Select Disk Drives** lets the user select the array drives by their requirements. When using **Select Disk Drives**, the channel column will be activated. Highlight the target drives that you want to use and press <Enter> to select them. After all drives have been selected, press <Esc> to go back to the creation steps menu.

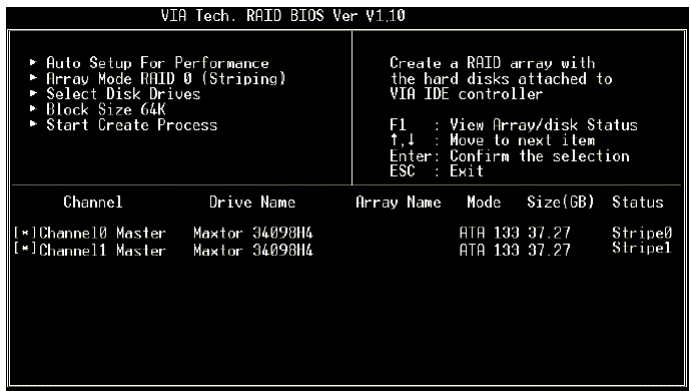

If user selects a RAID 0 array in step 2, the block size of the array can also be selected. Use the arrow key to highlight **Block Size** and press <Enter>, then select a block size from the popup menu. The block size can be 4KB to 64KB.

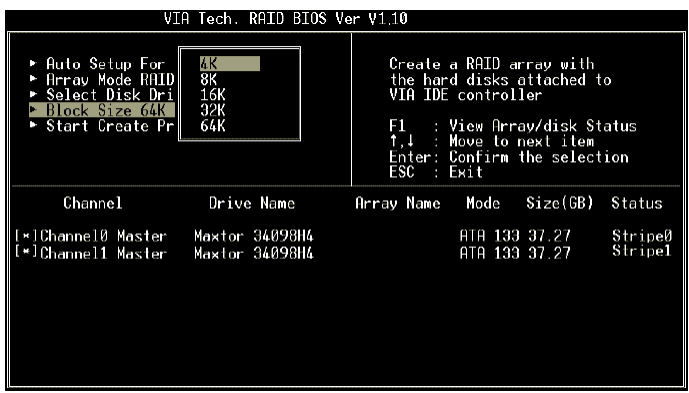

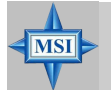

**MSI Reminds You...**

*Even though 64KB is the recommended setting for most users, you should choose the block size value which is best suited to your specific RAID usage model. 4KB: For specialized usage models requiring 4KB blocks*

*8KB: For specialized usage models requiring 8KB blocks 16KB: Best for sequential transfers 32KB: Good for sequential transfers*

*64KB: Optimal setting*

Use the arrow key to highlight **Start Create Process** and press <Enter>. A warning message will appear, Press **Y** to finish the creation, or press **N** to cancel the creation.

Important note: All existing content in the hard drive will be destroyed after array creation.

# **Delete Disk Array**

A RAID can be deleted after it has been created. To delete a RAID, use the following steps:

- 1. Select **Delete Array** in the main menu and press <Enter>. The channel column will be activated.
- 2. Select the member of an array that is to be deleted and press <Enter>. A warning message will show up, press Y to delete or press N to cancel.

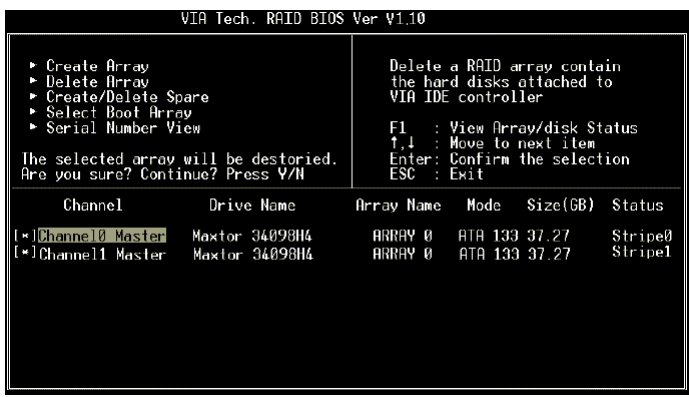

Deleting a disk array will destroy all the data on the disk array except RAID 1 arrays. When a RAID is deleted, the data on these two hard disk drives will be reserved and become two normal disk drives.

# **Create and Delete Spare Hard Drive**

If a RAID 1 array is created and there are drives that do not belong to other arrays, the one that has a capacity which is equal to or greater than the array capacity can be selected as a spare drive for the RAID 1 array. Select **Create/Delete Spare** and press <Enter>, the channel column will then be activated. Select the drive that you want to use as a spare drive and press <Enter>, the selected drive will be marked as **Spare**. The spare drive cannot be accessed in an OS.

To delete a spare drive, highlight **Create/Delete Spare** and press <Enter>. The spare drive will be highlighted, press <Enter> to delete the spare drive.

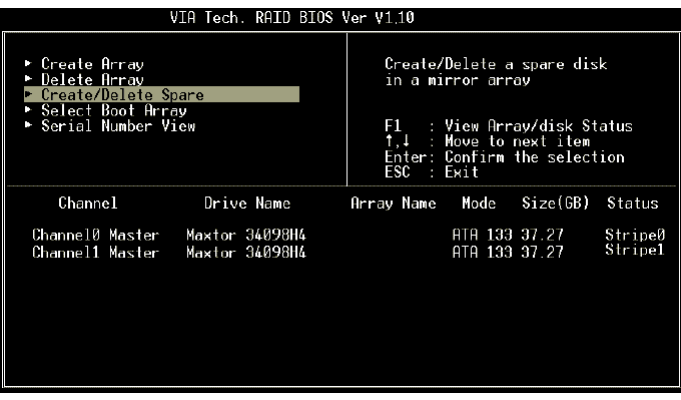

# **View Serial Number of Hard Drive**

Highlight **Serial Number View** and press <Enter>. Use arrow key to select a drive, the selected drive's serial number can be viewed in the last column. The serial number is assigned by the disk drive manufacturer.

Press the **F1** key to show the array status on the lower screen. If there are no disk arrays then nothing will be displayed on the screen.

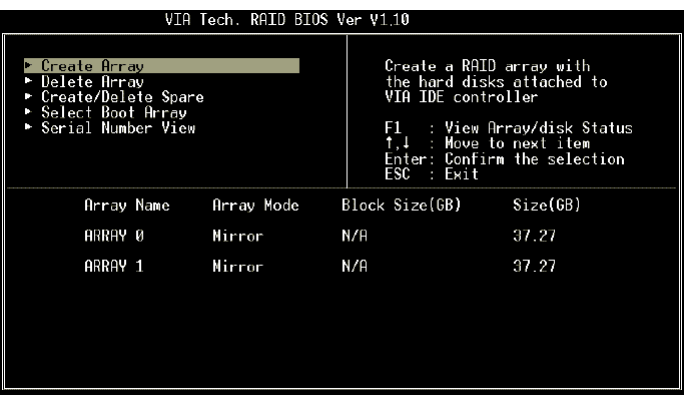

# **Duplicate Critical RAID 1 Array**

When booting up the system, BIOS will detect if the RAID 1 array has any inconsistencies between user data and backup data. If BIOS detects any inconsistencies, the status of the disk array will be marked as critical, and BIOS will prompt the user to duplicate the RAID 1 in order to ensure the backup data consistency with the user data.

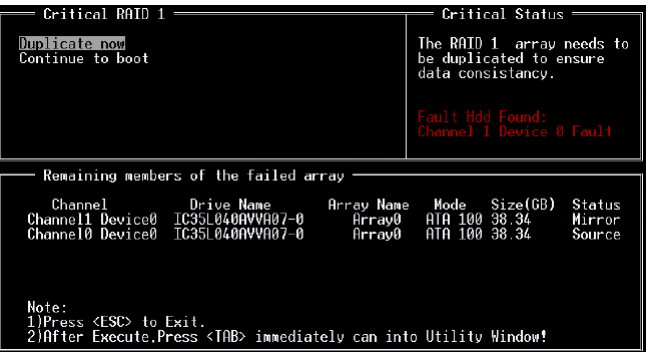

If user selects **Continue to boot,** it will enable duplicating the array after booting into OS.

## **Rebuild Broken RAID 1 Array**

When booting up the system, BIOS will detect if any member disk drives of RAID has failed or is absent. If BIOS detects any disk drive failures or missing disk drives, the status of the array will be marked as broken.

If BIOS detects a broken RAID 1 array but there is a spare hard drive available for rebuilding the broken array, the spare hard drive will automatically become the mirroring drive. BIOS will show a main interface just like a duplicated RAID 1. Selecting **Continue to boot** enables the user to duplicate the array after booting into operating system.

If BIOS detects a broken RAID 1 array but there is no spare hard drive available for rebuilding the array, BIOS will provide several operations to solve such problem.

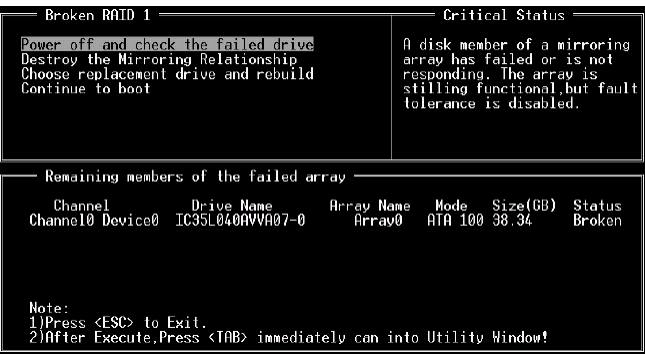

#### **1. Power off and Check the Failed Drive:**

This item turns off the computer and replaces the failed hard drive with a good one. If your computer does not support APM, you must turn off your computer manually. After replacing the hard drive, boot into BIOS and select **Choose replacement drive and rebuild** to rebuild the broken array.

#### **2. Destroy the Mirroring Relationship:**

This item cancels the data mirroring relationship of the broken array. For broken RAID 1 arrays, the data on the surviving disk will remain after the destroy operation. However, **Destroy the Mirroring Relationship** is not recommend because the data on the remaining disk will be lost when the hard drive is used to create another RAID 1 array.

#### **3. Choose Replacement Drive and Rebuild:**

This item enables users to select an already-connected hard drive to rebuild the broken array. After choosing a hard drive, the channel column will be activated.

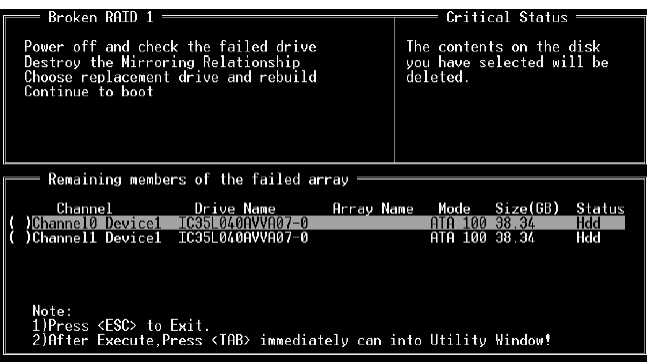

 Highlight the target hard drive and press <Enter>, a warning message will appear. Press **Y** to use that hard drive to rebuild, or press **N** to cancel. Please note selecting option **Y** will destroy all the data on the selected hard drive.

#### **4. Continue to boot:**

This item enables BIOS to skip the problem and continue booting into OS.

# **Installing RAID Software & Drivers**

# **Install Driver in Windows OS**

#### h **New Windows OS (2000/XP/NT4) Installation**

The following details the installation of the drivers while installing Windows XP.

1. Start the installation:

 Boot from the CD-ROM. Press **F6** when the message "Press F6 if you need to install third party SCSI or RAID driver" appears.

2. When the Windows Setup window is generated, press S to specify an Additional Device(s).

 3. Insert the driver diskette *VIA VT6420/VT8237 Disk Driver* into drive A: and press <Enter>.

 4. Depending on your operation system, choose *VIA Serial ATA RAID Controller(Windows XP)*, *VIA Serial ATA RAID Controller(Windows 2000)* or *VIA Serial ATA RAID Controller(Windows NT4)* from the list that appears on Windows XP Setup screen, press the <Enter> key.

 5. Press <Enter> to continue with installation or if you need to specify any additional devices to be installed, do so at this time. Once all devices are specified, press <Enter> to continue with installation.

 6. From the Windows XP Setup screen, press the <Enter> key. Setup will now load all device files and then continue the Windows XP installation

#### $6$  Existing Windows XP Driver Installation

1. Insert the MSI CD into the CD-ROM drive.

2. The CD will auto-run and the setup screen will appear.

3. Under the Driver tab, click on *VIA SATA RAID Utility*.

4. The drivers will be automatically installed.

#### $6$  Confirming Windows XP Driver Installation

1. From Windows XP, open the **Control Panel** from **My Computer** followed by the System icon.

2. Choose the **Hardware** tab, then click the **Device Manager** tab.

3. Click the "**+**" in front of the **SCSI and RAID Controllers** hardware type. The driver *VIA IDE RAID Host Controller* should appear.

# **Installation of VIA SATA RAID Utility**

The VIA SATA RAID Utility is the software package that enables high-performance RAID 0 arrays in the Windows\* XP operating system. This version of VIA SATA RAID Utility contains the following key features:

- $6$  Serial ATA RAID driver for Windows XP
- $@$  VIA SATA RAID utility
- $\circledR$  RAID0 and RAID1 functions

Insert the MSI CD and click on the **VIA SATA RAID Utility** to install the software.

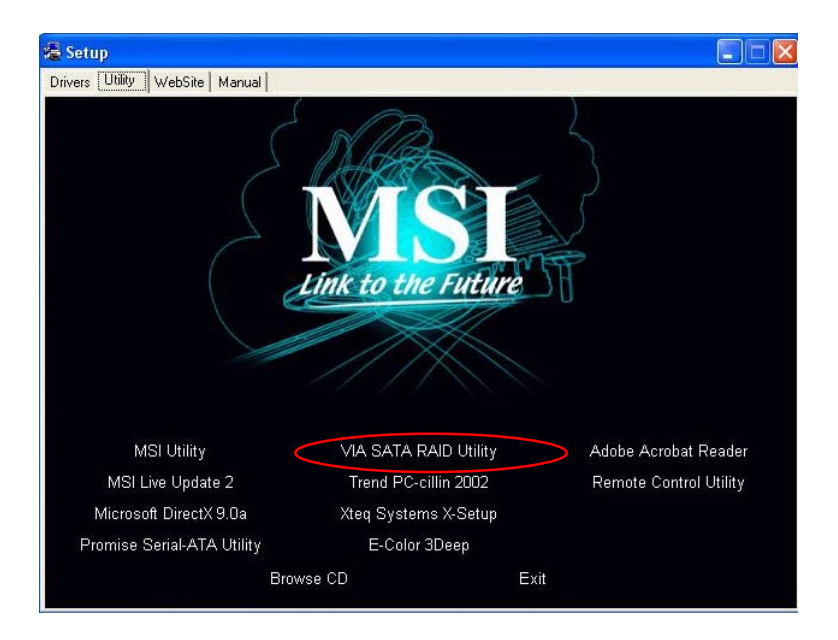

The **InstallShield Wizard** will begin automatically for installation. Click on the **Next** button to proceed the installation in the welcoming window.

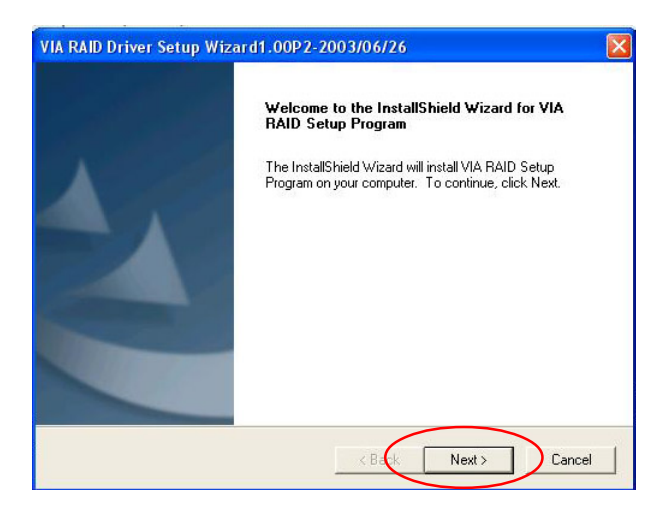

Put a check mark in the check box to install the feature you want. Then click **Next** button to proceed the installation.

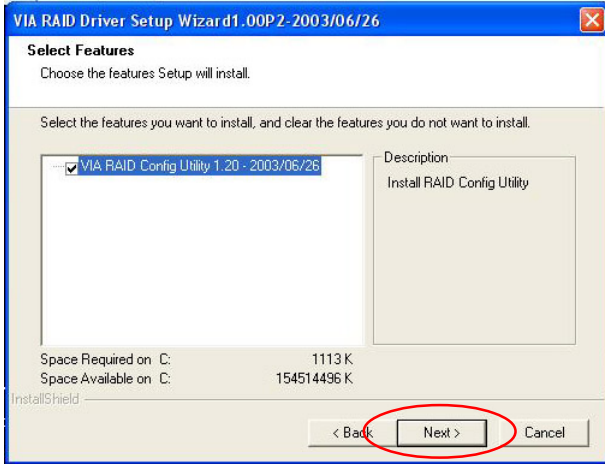

# **Using VIA RAID Tool**

Once the installation is complete, go to **Start** ---> **Programs** --->**VIA** --->**raid\_tool. exe** to enable **VIA RAID Tool**.

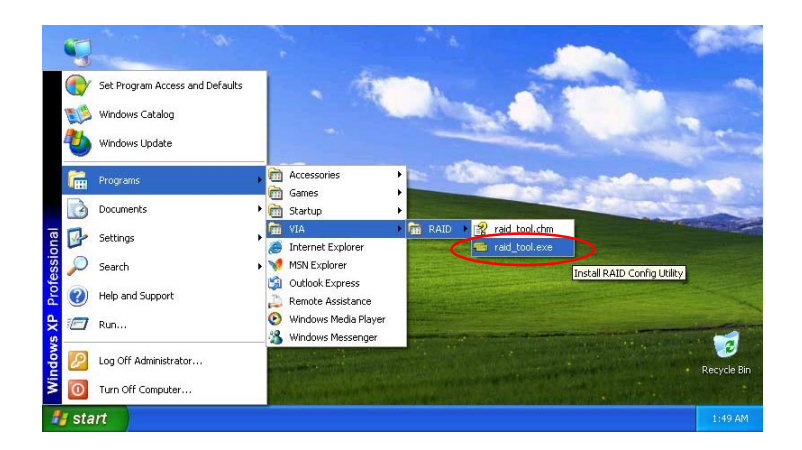

After the software is finished installation, it will automatically started every time Windows is initiated. You may double-click on the  $\frac{1}{\sqrt{2}}$  icon shown in the system tray of the tool bar to launch the **VIA RAID Tool** utility.

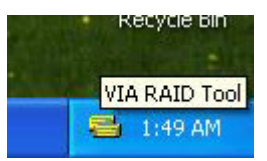

The main interface is divided into two windows and the toolbar above contain the main functions. Click on these toolbar buttons to execute their specific functions. The left windowpane displays the controller and disk drives and the right windowpane displays the details of the controller or disk drives. The available features are as following:

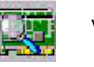

View by Controller

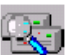

View by Devices

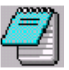

View Event log

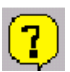

Help Topics

It means that VT8237 SATA RAID only has the feature of monitoring the statuses of RAID 0 and RAID 1.

Click on  $\Box$  or  $\Box$  button to determine the viewing type of left window pane.

There are two viewing types: By controllers and by device. Click on the object in the left window pane to display the status of the object in the right windowpane. The following screen shows the status of Array 0---RAID 0.

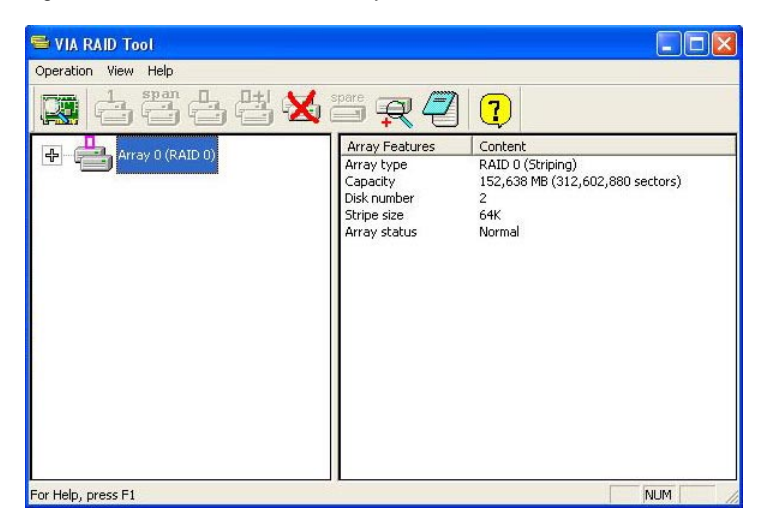

Click on the plus (+) symbol next to Array 0---RAID 0 to see the details of each disk.

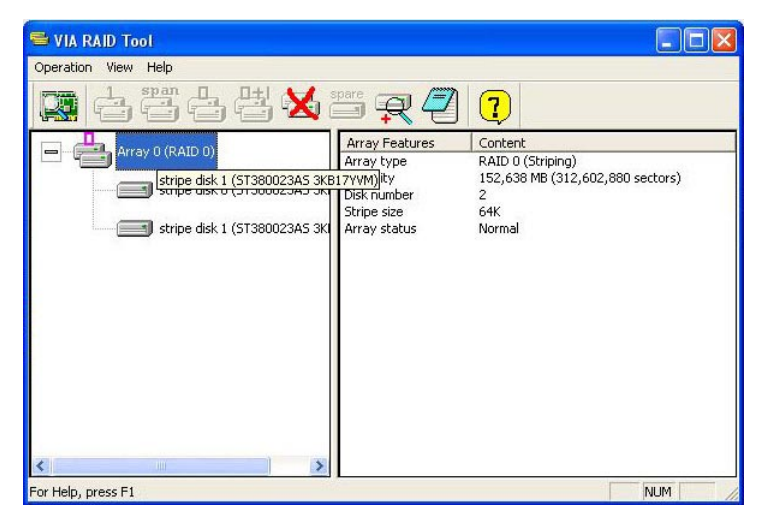

You may also use the same  $\overline{Q}$  or  $\overline{Q}$  button to view the statuses of Array 0-

 $-RAID<sub>1</sub>$ 

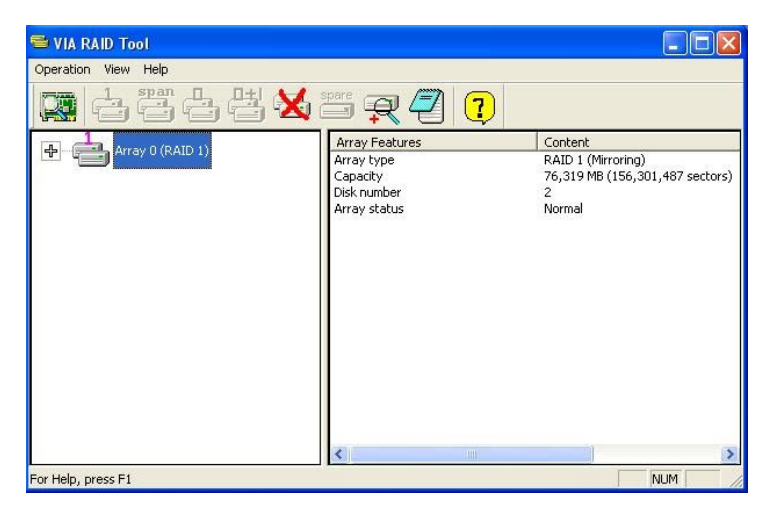

Click on the plus (+) symbol next to Array 0---RAID 1 to see the details of each disk.

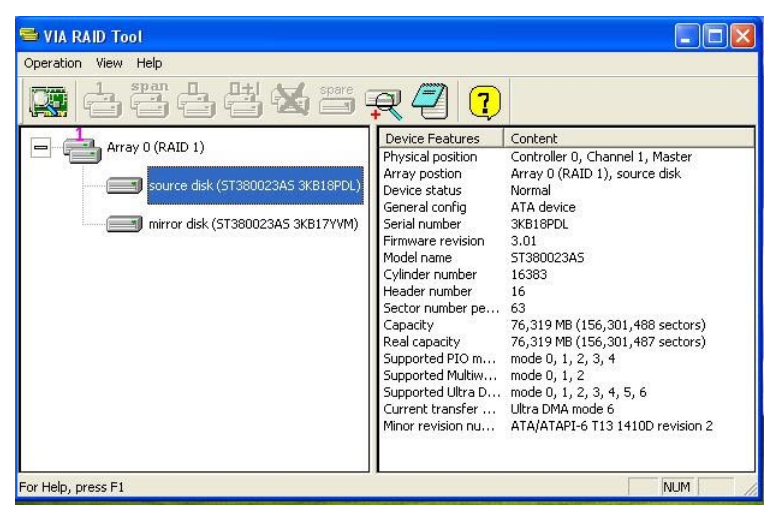